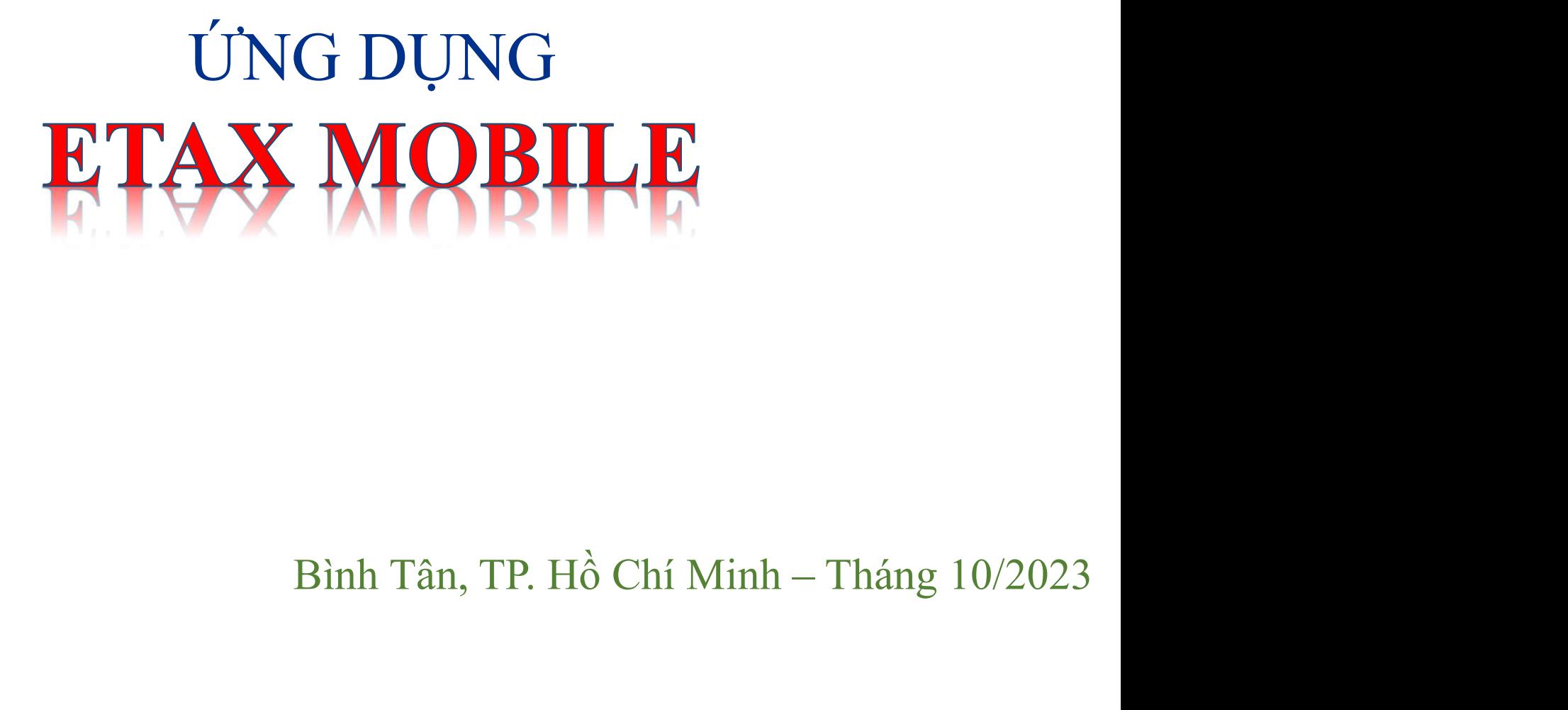

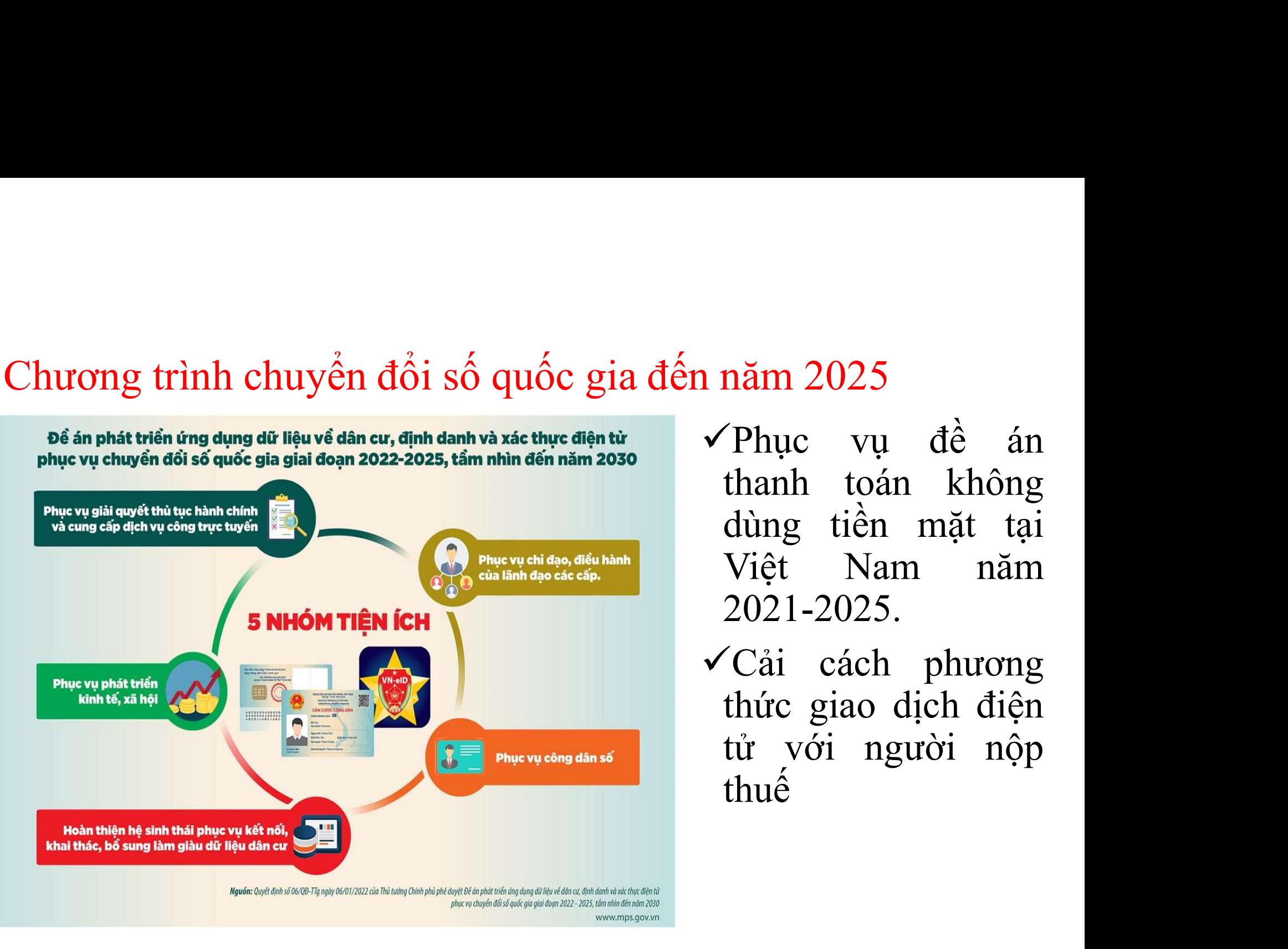

năm 2025<br>
v Phục vụ đề án<br>
thanh toán không<br>
dùng tiền mặt tại năm 2025<br>Thục vụ đề án<br>thanh toán không<br>dùng tiền mặt tại<br>Việt Nam năm năm 2025<br>Thục vụ đề án<br>thanh toán không<br>dùng tiền mặt tại<br>Việt Nam năm<br>2021-2025. năm 2025<br>Thục vụ đề án<br>thanh toán không<br>dùng tiền mặt tại<br>Việt Nam năm<br>2021-2025.<br>Cải cách nhương 2021-2025. năm 2025<br>
VPhục vụ đề án<br>
thanh toán không<br>
dùng tiền mặt tại<br>
Việt Nam năm<br>
2021-2025.<br>
VCải cách phương<br>
thức giao dịch điện<br>
tử yới người nộp năm 2025<br>
Thục vụ đề án<br>
thanh toán không<br>
dùng tiền mặt tại<br>
Việt Nam năm<br>
2021-2025.<br>
Cải cách phương<br>
thức giao dịch điện<br>
tử với người nộp<br>
thuế nam 2025<br>
Thục vụ đề án<br>
thanh toán không<br>
dùng tiền mặt tại<br>
Việt Nam năm<br>
2021-2025.<br>
Cải cách phương<br>
thức giao dịch điện<br>
tử với người nộp<br>
thuế

thuế

# ETaxMobile - Ứng dụng của Tổng Cục Thuế

thực hiện

obile - Úng dụng của Tổng Cục Thuế<br>  $\checkmark$  Đăng ký thuế; khai thuế; nộp thuế,...<br>  $\checkmark$  Tra cứu thông tin người nhu thuộc; tra cứu thông tin người nhu thuộc; tra obile - **Úng dụng của Tổng Cục Thuế**<br>  $\checkmark$  Đăng ký thuế; khai thuế; nộp thuế,...<br>  $\checkmark$  Tra cứu thông tin của người nộp thuế;<br>
tra cứu thông tin người phụ thuộc; tra<br>
cứu nghĩa vu thuế: cung cấp thông tin **bile - Ứng dụng của Tổng Cục Thuế**<br>
<del>'</del> Đăng ký thuế; khai thuế; nộp thuế,...<br>
' Tra cứu thông tin của người nộp thuế;<br>tra cứu thông tin người phụ thuộc; tra<br>cứu nghĩa vụ thuế; cung cấp thông tin<br>cho người nôp thuế.... bile - **Úng dụng của Tổng Cục Thuế**<br>  $\checkmark$  Đăng ký thuế; khai thuế; nộp thuế,...<br>
Tra cứu thông tin của người nộp thuế;<br>
tra cứu thông tin người phụ thuộc; tra<br>
cứu nghĩa vụ thuế; cung cấp thông tin<br>
cho người nộp thuế;.. **bile - Ứng dụng của Tổng Cục Thuế**<br>
´ Đăng ký thuế; khai thuế; nộp thuế,...<br>
´ Tra cứu thông tin của người nộp thuế;<br>
tra cứu thông tin người phụ thuộc; tra<br>
cứu nghĩa vụ thuế; cung cấp thông tin<br>
cho người nộp thuế;...<br> **Thuc vền bất cứ dâu chiết chiết chiết chiết cứ đâu chỉ với một chiếc điện thoại được kết nối Internet và có cải đặt ETaxMobile** Tra cứu thông tin của người nộp thuế<br>Tra cứu thông tin của người nộp<br>tra cứu thông tin người phụ thu<br>cứu nghĩa vụ thuế; cung cấp thổ<br>cho người nộp thuế;...<br>Thực hiện ở bất cứ đâu chỉ vụ<br>chiếc điện thoại được kết nối Inter<br> ETaxMobile - Úng dụng<br>Hỗ trợ<br>V Đăng ký thuế;<br>người<br>Tra cứu thông tra cứu thông tra người tra cứu thông tin quối phụ thuộc; tra nộp thuế cứu nghĩa vụ thuế; cung cấp thông tin

# ETaxMobile - Ứng dụng của Tổng Cục Thuế

thuế  $\checkmark$  Tiế

Mobile - **Úng dụng của Tổng Cục Thuế**<br>
<del>V</del> Gửi các thông báo, quyết định, thông tin<br>
nghĩa vụ thuế của người nộp thuế và các văn<br>
bản khác theo quy định của Luật Quản lý **Thuế<br>Thuế - Ứng dụng của Tổng Cục Thuế<br>Chi các thông báo, quyết định, thông tin<br>nghĩa vụ thuế của người nộp thuế và các văn<br>bản khác theo quy định của Luật Quản lý<br>thuế kịp thời đến người nộp thuế Tobile - Ứng dụng của Tổng Cục Thuế**<br>Chứi các thông báo, quyết định, thông tin<br>nghĩa vụ thuế của người nộp thuế và các văn<br>bản khác theo quy định của Luật Quản lý<br>thuế kịp thời đến người nộp thuế **Thuế<br>
1 Thuế khi đến nghĩa vụ thuế của người nộp thuế và các văn<br>
1 Thuế của người nộp thuế và các văn<br>
1 Thán khác theo quy định của Luật Quản lý<br>
1 Thuế kịp thời đến người nộp thuế<br>
1 Thuế kịp thời đến người nộp thuế Mobile - Ung dụng cua Tông Cục Thuê**<br>  $\checkmark$  Gửi các thông báo, quyết định, thông tin<br>
nghĩa vụ thuế của người nộp thuế và các văn<br>
bản khác theo quy định của Luật Quản lý<br>
thuế kịp thời đến người nộp thuế<br>  $\checkmark$  Tiết kiệ ' Gửi các thông báo, quyết định, thông tin<br>nghĩa vụ thuế của người nộp thuế và các văn<br>bản khác theo quy định của Luật Quản lý<br>thuế kịp thời đến người nộp thuế<br>' Tiết kiệm thời gian xử lý văn bản bằng<br>giấy, công tác lưu tr Hỗ V Gửi các thông báo, quyết định, thông tin<br>nghĩa vụ thuế của người nộp thuế và các văn ETaxMobile - Ứng dụng<br>
Hỗ (Gửi các thông bao<br>
trợ cơ (bản khác theo quy thuế kip thời đến ng<br>
quan thuế kịp thời đến người nộp thuế

# Các trường hợp không tạo được tài khoản trên ETaxMobile

- ác trường hợp không tạo được tài khoản trên ETaxMobile<br>
Các thông tin nhập trên ứng dụng EtaxMobile không<br>
trùng khớp với khi đăng ký cấp mã số thuế:<br>
Gố tiên cho tinh không trên thuế: trường hợp không tạo được tài khoản trên ETaxMobile<br>Các thông tin nhập trên ứng dụng EtaxMobile không<br>trùng khớp với khi đăng ký cấp mã số thuế:<br>Số điện thoại, Địa chỉ mail ig hợp không tạo được tài khoản trên ETaxMobile<br>thông tin nhập trên ứng dụng EtaxMobile không<br>g khớp với khi đăng ký cấp mã số thuế:<br>Số điện thoại, Địa chỉ mail<br>Hướng xử lý: Nộp mẫu 08/MST tại cơ quan thuế ng hợp không tạo được tài khoản trên ETaxMobile<br>thông tin nhập trên ứng dụng EtaxMobile không<br>g khớp với khi đăng ký cấp mã số thuế:<br>Số điện thoại, Địa chỉ mail<br>Hướng xử lý: Nộp mẫu 08/MST tại cơ quan thuế √ Các thông tin nhập trên ứng dụng EtaxMobile không<br>
trùng khớp với khi đăng ký cấp mã số thuế:<br>
Số điện thoại, Địa chỉ mail<br>
→ Hướng xử lý: Nộp mẫu 08/MST tại cơ quan thuế<br>
√ Cá nhân chưa có mã số thuế: Thực hiện đăng k Các thông tin nhập trên ứng dụng EtaxMobi<br>trùng khớp với khi đăng ký cấp mã số thuế:<br> $S\acute{o}$  điện thoại, Địa chỉ mail<br> $\longrightarrow$  Hướng xử lý: Nộp mẫu 08/MST tại cơ qua<br>Cá nhân chưa có mã số thuế: Thực hiện đăng<br>được cấp mã số t g khớp với khi đăng ký câp mã số thuê:<br>Số điện thoại, Địa chỉ mail<br>Hướng xử lý: Nộp mẫu 08/MST tại cơ quan thuế<br>nân chưa có mã số thuế: Thực hiện đăng ký thuế để<br>cấp mã số thuế<br>Hướng xử lý: Thực hiện đăng ký cấp mã số thuế
	-
- -

## Mẫu số: 08-MST

# (Ban hành kèm theo Thông tư số 105/2020/TT-BTC ngày 03/12/2020 của Bộ Tài chính)<br>CỘNG HÓA XÁ HỘI CHỦ NGHĨA VIỆT NAM

Độc lập - Tự do - Hạnh phúc

## ---------------**TỞ KHAI** ĐIỀU CHÍNH, BỘ SUNG THỐNG TIN ĐẢNG KÝ THUẾ

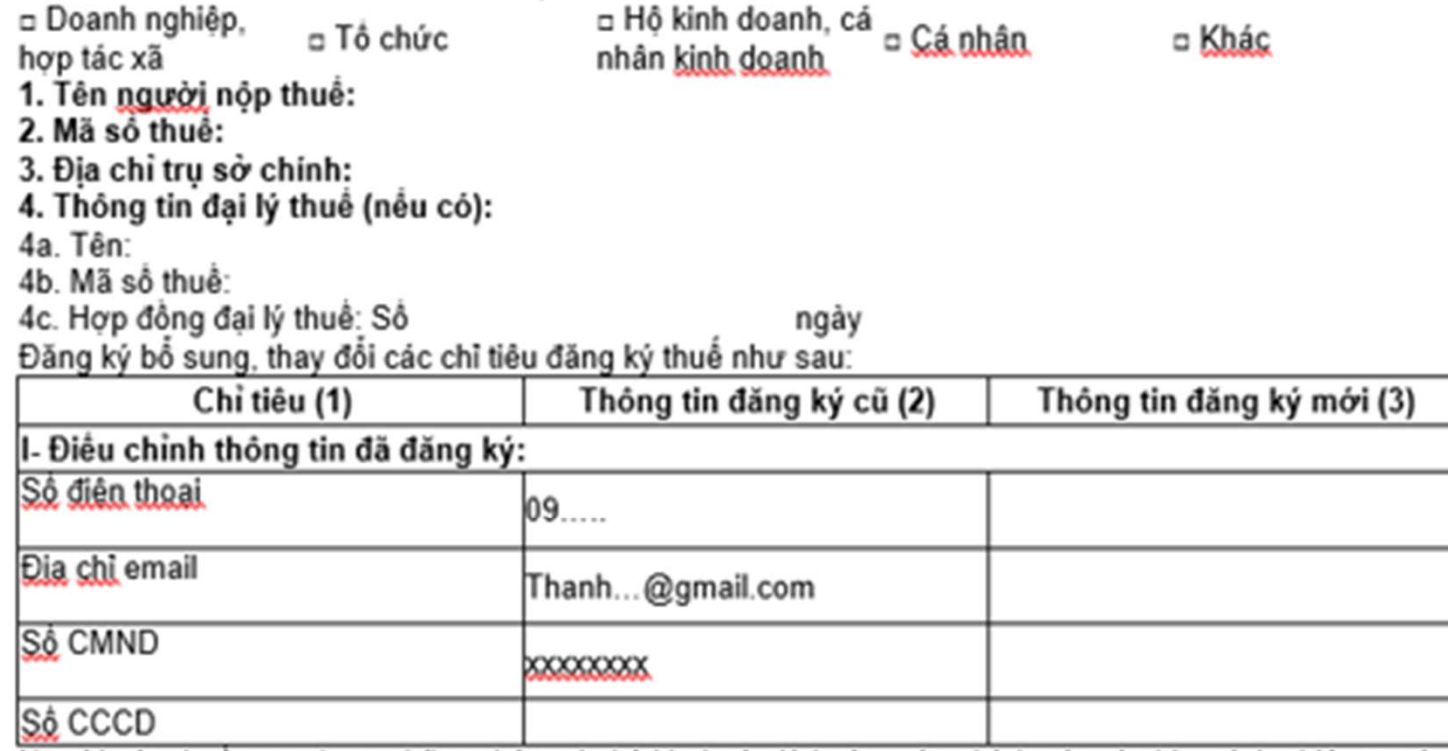

Người nộp thuề cam đoan những thông tin kê khai trên là hoàn toàn chính xác và chịu trách nhiệm trước ÷pháp luật về những thông tin đã khai./.

NHÂN VIÊN ĐẠI LÝ THUẾ

...., ngày: ..../..../................. NGƯỜI NỘP THUẾ

# Trường hợp tạo được tài khoản trên ETaxMobile

- rờng hợp tạo được tài khoản trên ETaxMobile<br>Cá nhân, hộ kinh doanh đã có mã số thuế cần có:<br>✓ Số điện thoại đang sử dụng là số điện thoại đã đăng ký từng hợp tạo được tài khoản trên ETaxMobile<br>Cá nhân, hộ kinh doanh đã có mã số thuế cần có:<br>✓ Số điện thoại đang sử dụng là số điện thoại đã đăng ký<br>để cấp mã số thuế ng hợp tạo dược tài khoản trên ETaxMobile<br>á nhân, hộ kinh doanh đã có mã số<br>Số điện thoại đang sử dụng là số điện thơ<br>để cấp mã số thuế<br>Địa chỉ Email đang sử dụng là địa chỉ em ròng hợp tạo được tài khoản trên ETaxMobile<br>
Cá nhân, hộ kinh doanh đã có mã số thuế cần có:<br>  $\checkmark$  Số điện thoại đang sử dụng là số điện thoại đã đăng ký<br>
dễ cấp mã số thuế<br>  $\checkmark$  Địa chỉ Email đang sử dụng là địa chỉ em ig hợp tạt thực th khuẩn trên E là xwinnte<br>á nhân, hộ kinh doanh đã có mã số thuế cần có:<br>Số điện thoại đang sử dụng là số điện thoại đã đăng ký<br>để cấp mã số thuế.<br>Địa chỉ Email đang sử dụng là địa chỉ email đã được<br>đăng k Cá nhân, hộ kinh doanh đã có mã số thuế cần có:<br>
✓ Số điện thoại đang sử dụng là số điện thoại đã đăng ký để cấp mã số thuế<br>
✓ Địa chỉ Email đang sử dụng là địa chỉ email đã được đăng ký khi được cấp mã số thuế.<br>
✓ Tài k
- á nhân, hộ kinh doanh đã có mã sô th<br>Số điện thoại đang sử dụng là số điện thoạ:<br>để cấp mã số thuế<br>Địa chỉ Email đang sử dụng là địa chỉ emai<br>đăng ký khi được cấp mã số thuế.<br>Tài khoản ngân hàng (đã đăng ký intetnet b<br>than
- 

1. Đối tượng sử dụng ứng dụng eTax Mobile<br>ÚNG DỤNG THUẾ ĐIỆN TỬ<br>THẠY MOĐU LI THE SANG TH

Cá nhân cho thuê tài sản Cá nhân có thu

Hộ kinh doanh

nhập từ tiền lương, tiền công

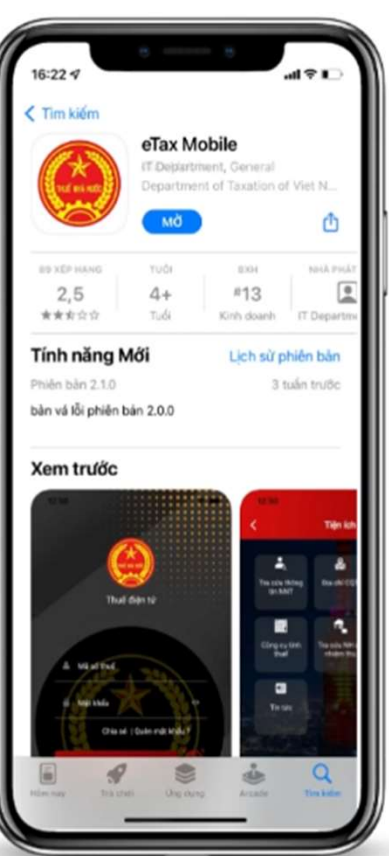

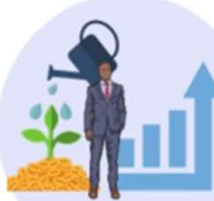

nhập từ đầu tư vốn, trúng thưởng,...

Cá nhân có nghĩa

vụ về lệ phí trước

bạ phương tiện

Cá nhân có nghĩa vụ tài chính về đất, nộp thuế phi nông nghiệp

# 2. Cài đặt ứng dụng eTax Mobile trên điện thoại<br>The nume FTAX MORIE

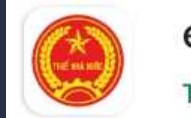

Tổng cục Thuế

Hỗ trợ các thiết bị di động sử dụng hệ điều hành IOS phiên bản từ 9.0, Android phiên bản từ 4.1 trở lên.

## Tải ứng dụng ETAX MOBILE từ:

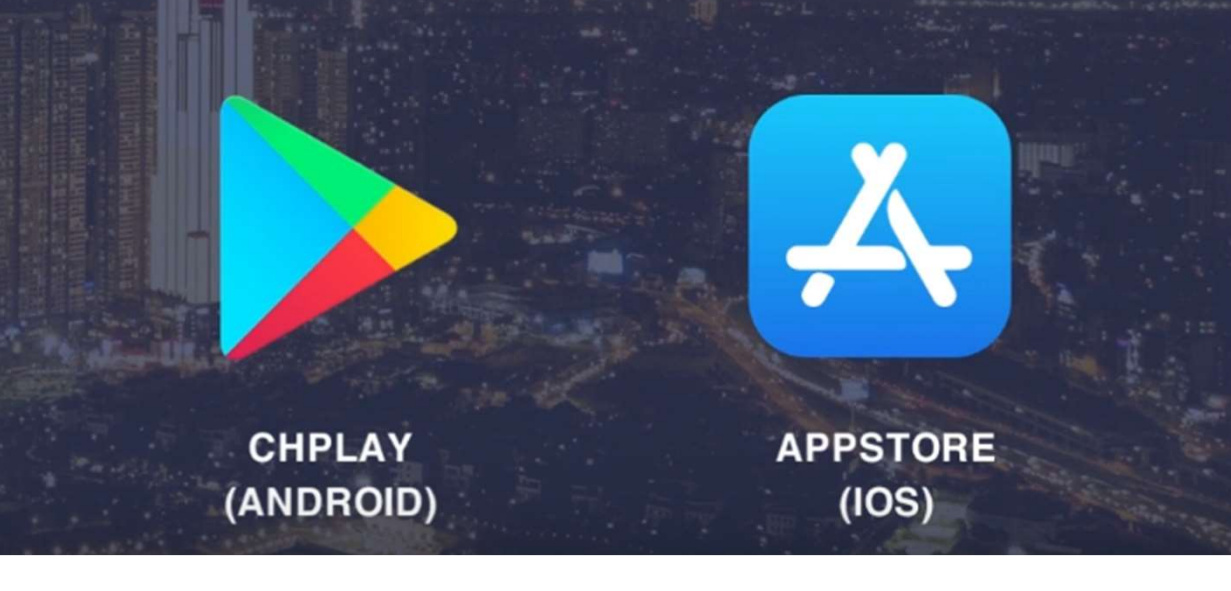

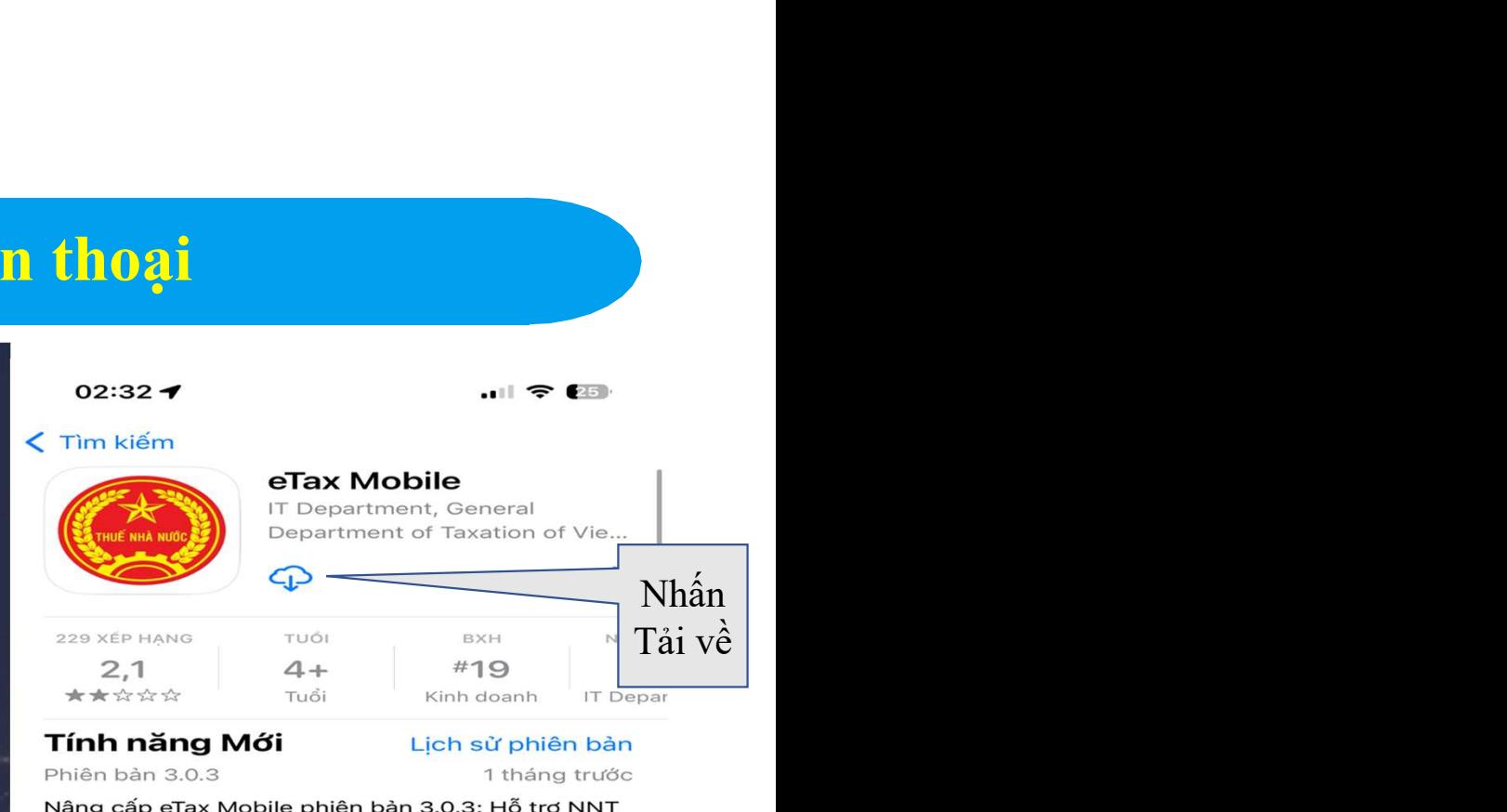

Phiên bản 3.0.3

Nâng cấp eTax Mobile phiên bản 3.0.3: Hỗ trợ NNT dùng tài khoản chính nôp thuế cho địa điểm kinh doanh, hỗ trơ quét QRCode đối với tem sản phẩm

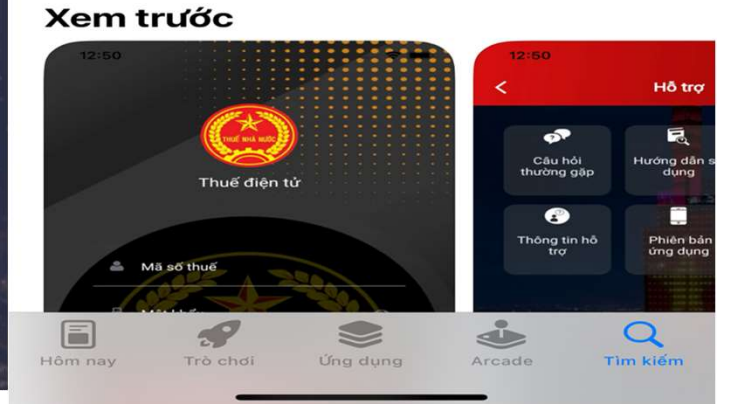

# TÀI KHOẢN SỬ DỤNG<br>Tạo tài khoản trên ứng dụng eTax Mobile và<br>Liên kết với tài khoản ngân hàng **DẠNG KÝ<br>Tài KHOẢN SỬ DỤNG<br>Tạo tài khoản trên ứng dụng eTax Mobile và<br>Liên kết với tài khoản ngân hàng**

# Các bước thực hiện tạo tài khoản trên ETaxMobile<br>1. Nhập mã số thuế (MST)

ác bước thực hiện tạo tài khoản trên ET<br>1. Nhập mã số thuế (MST)<br>Trường hợp không nhớ mã số<br>thuế thì tra giai trên ETaxMobile để lấy thông tin MST

MST.

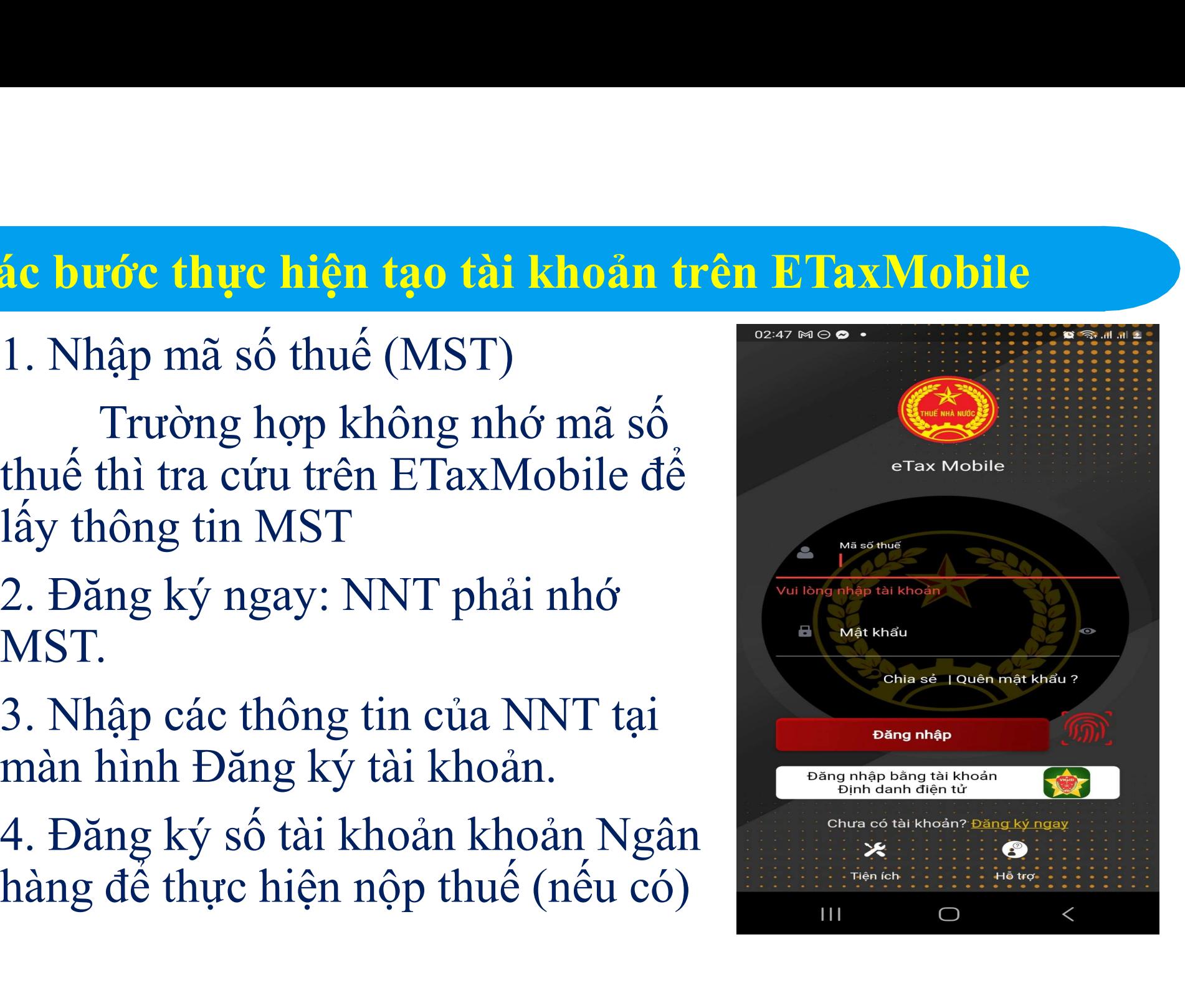

# Tạo tài khoản trong trường hợp NNT nhớ được MST<br>Giao diễn<br>Ciao diễn thị thông tin đăng ký thuế của MST. Người dùng nhập thêm

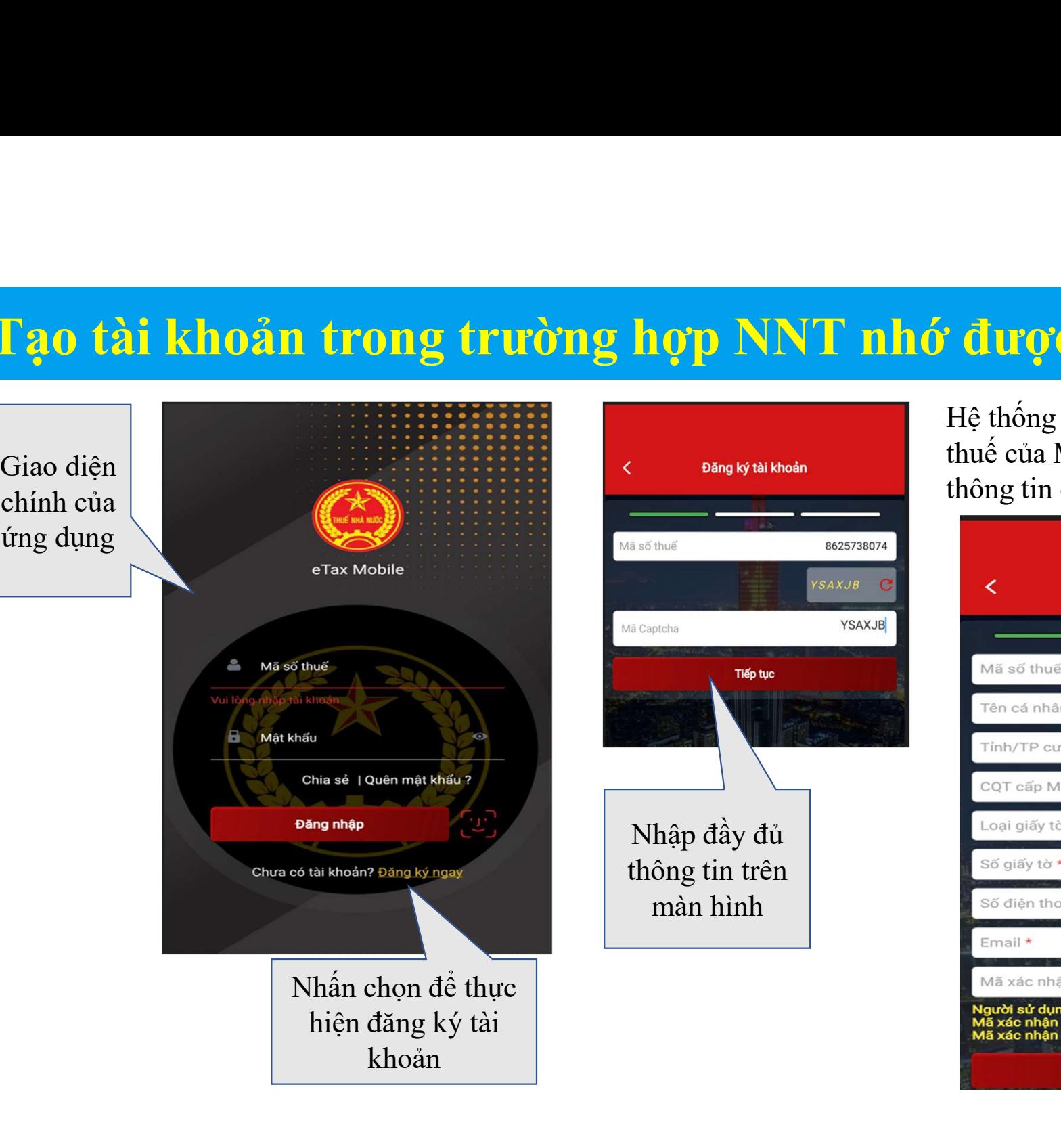

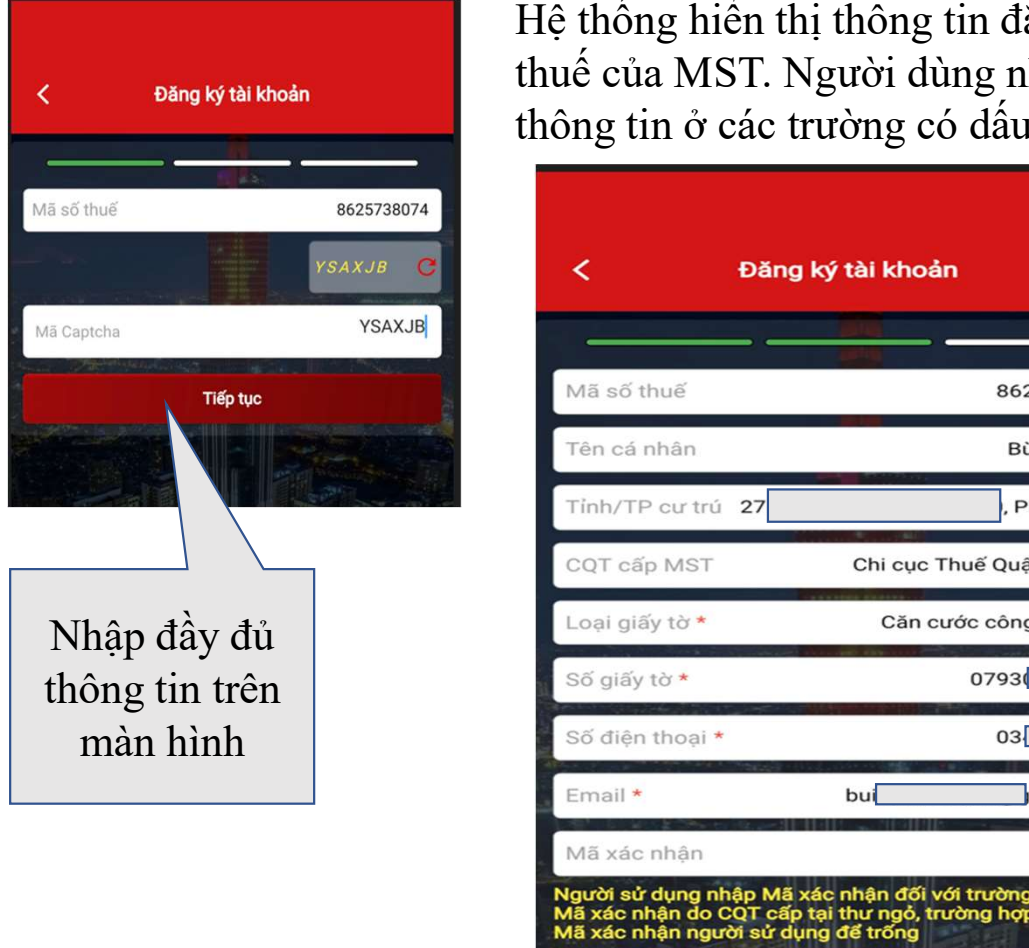

THỆ THÔNG THỆ THÔNG THỆ thống hiển thị thông tin đăng ký<br>thuế của MST. Người dùng nhập thêm<br>thông tin ở các trường có dấu \*. thuế của MST.<br>Hệ thống hiển thị thông tin đăng ký<br>thuế của MST. Người dùng nhập thêm<br>thông tin ở các trường có dấu \*. thê thống hiển thị thông tin đăng ký<br>Hệ thống hiển thị thông tin đăng ký<br>thuế của MST. Người dùng nhập thêm<br>thông tin ở các trường có dấu \*.<br>Ang ký tài khoản

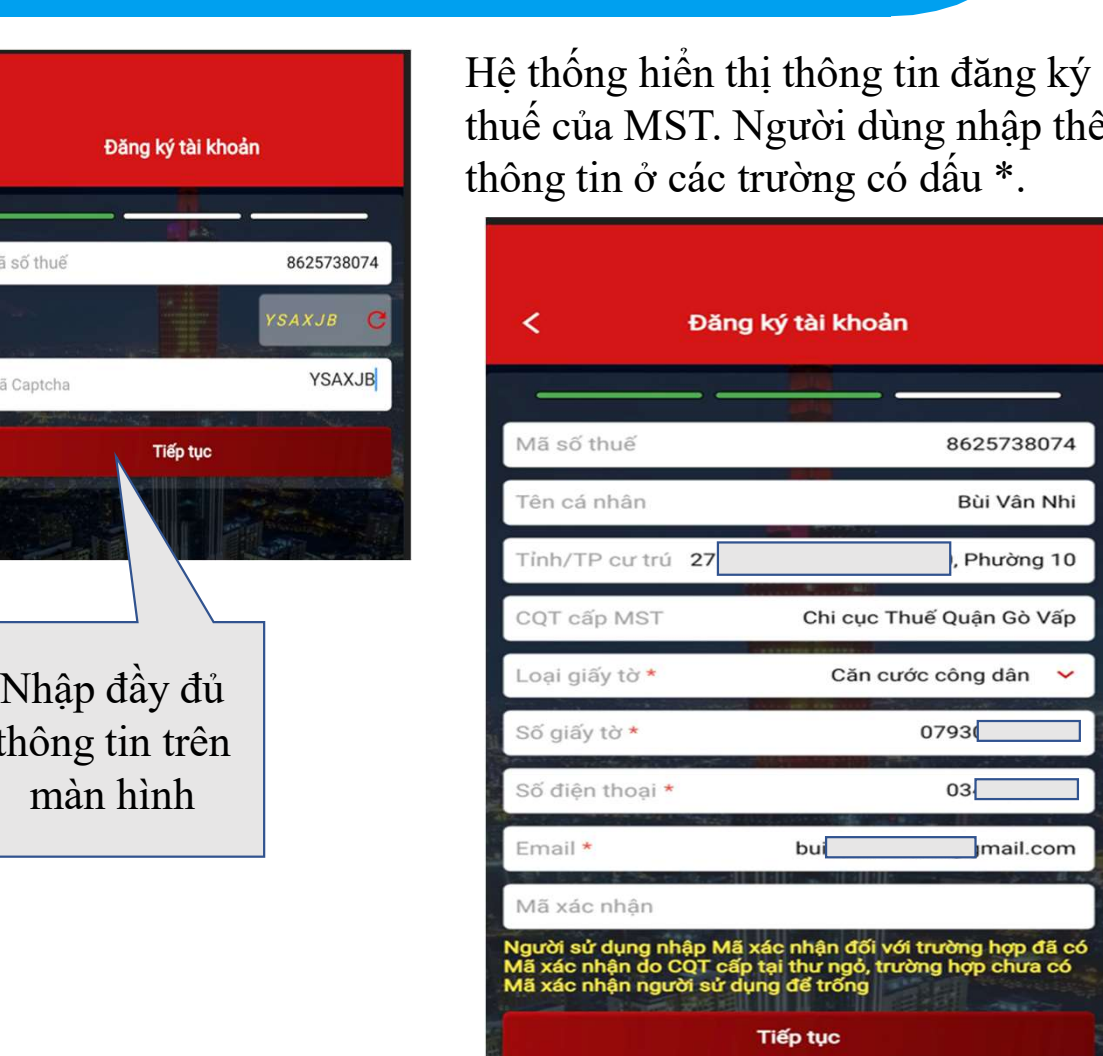

# Tạo tài khoản khi NNT không nhớ MST

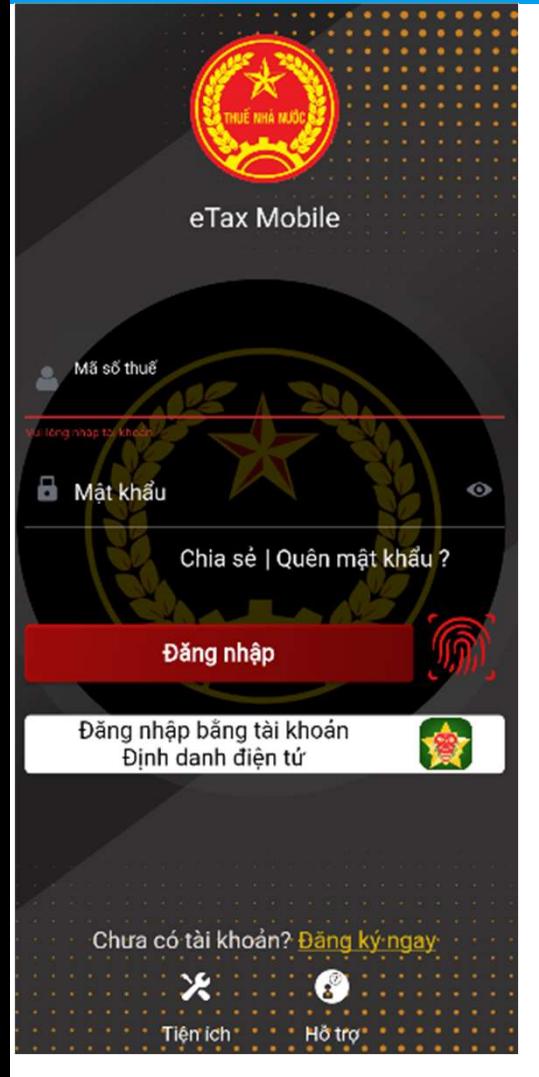

# khi NNT không nhớ MST<br>Tại màn hình<br>EtaxMobile: [[trượng]] EtaxMobile: Fienich EtaxMobile:<br>
Tại màn hình<br>
EtaxMobile:<br>
Thực hiện chọn<br>
biểu tượng<br>
biểu tượng<br>
Chiếu tượng

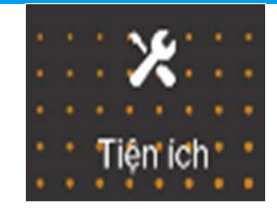

NNT

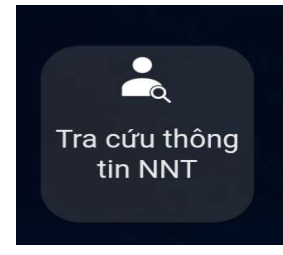

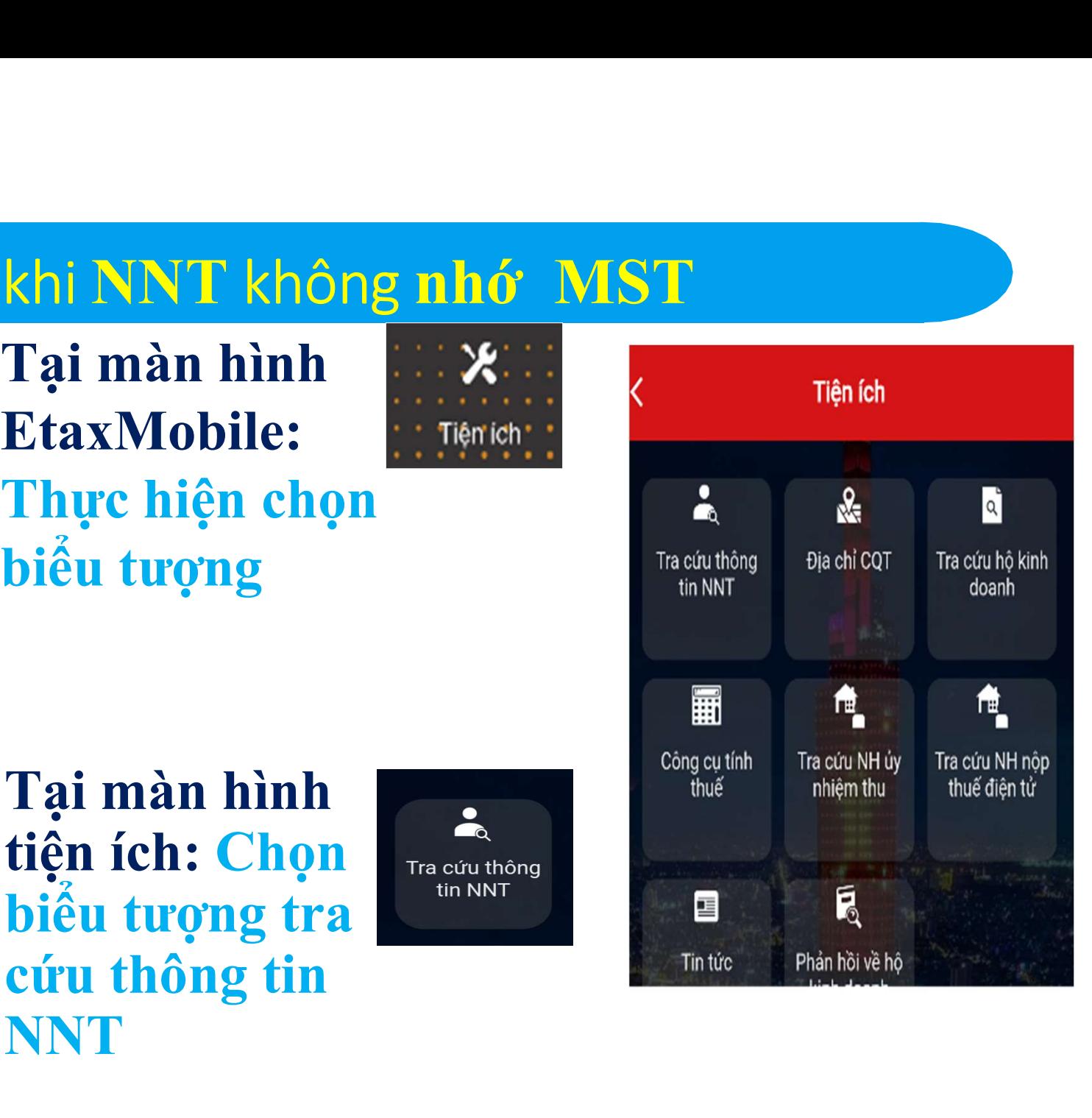

# Tạo tài khoản khi NNT không nhớ MST

Nhập: CMND hoặc **CCCD** Tại màn hình Tra cứu <br>
Thông tin NNT thực hiện:<br>
√ Chọn loại giấy tờ<br>
∧Nhập: CMND hoặc CCCD<br>
∧Tra cứu

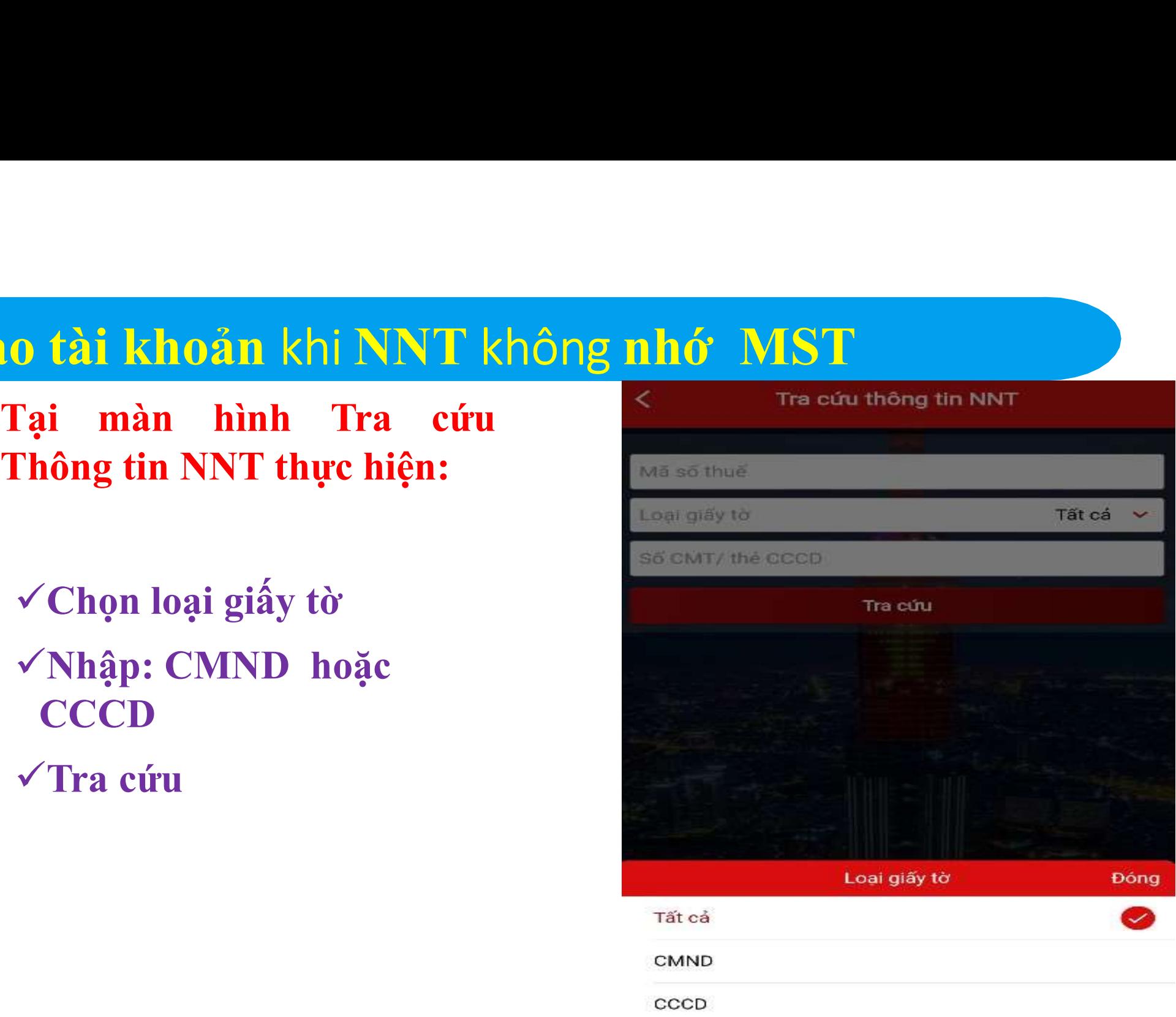

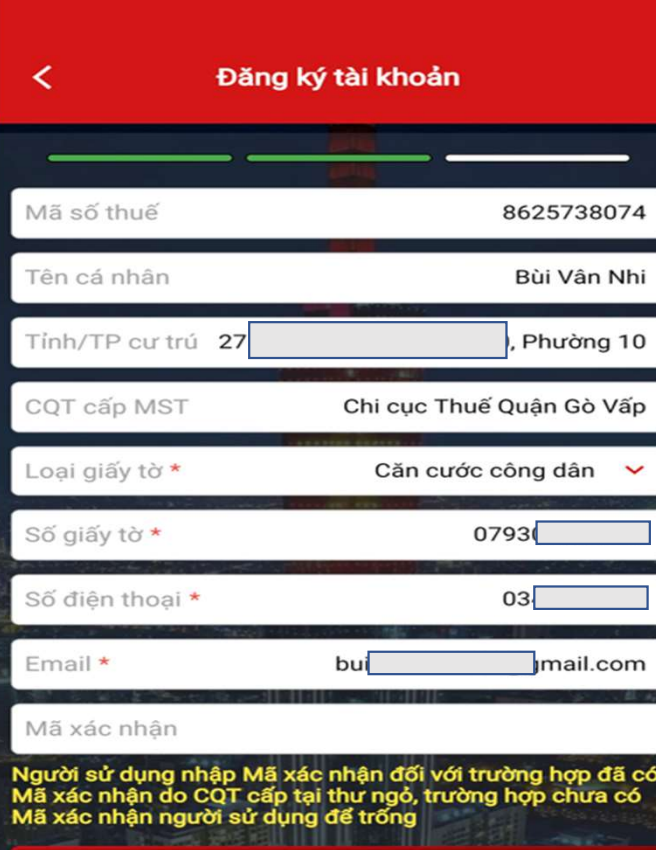

**Tiếp tục** 

- ký tài khoản :<br>✓ Tên cá nhân, Tỉnh/TP cư trú, CQT cấp MST, Số<br>giấy tờ, Loại giấy tờ: ứng dụng tự động hiển thị.<br>✓ Nhập các thông tin bắt buộc: Số điện thoại, Địa chỉ Tại màn hình đăng ký tài khoản :<br>
v Tên cá nhân, Tính/TP cư trú, CQT cấp MST, Số<br>
siến từ Loci tiến từ trú thuy tu đều kiếu từ thi
	- ý tài khoản :<br>Tên cá nhân, Tĩnh/TP cư trú, CQT cấp MST, Số<br>giấy tờ, Loại giấy tờ: ứng dụng tự động hiển thị.<br>Nhập các thông tin bắt buộc: Số điện thoại, Địa chỉ<br>email ký tài khoản :<br>✓ Tên cá nhân, Tỉnh/TP cư trú, CQT cấp MST, Số<br>giấy tờ, Loại giấy tờ: ứng dụng tự động hiển thị.<br>✓ Nhập các thông tin bắt buộc: Số điện thoại, Địa chỉ<br>email<br>✓ Nhập thông tin về Ngân hàng (Chọn Ngân hàng, email
	- $\overrightarrow{k}$  tài khoản :<br>
	✓ Tên cá nhân, Tỉnh/TP cư trú, CQT cấp MST, Số<br>
	giấy tờ, Loại giấy tờ: ứng dụng tự động hiển thị.<br>
	✓ Nhập các thông tin bắt buộc: Số điện thoại, Địa chỉ<br>
	email<br>
	✓ Nhập thông tin về Ngân hàng (Chọn Ng ý tài khoản :<br>Tên cá nhân, Tỉnh/TP cư trú, CQT cấp MST, Số<br>giấy tờ, Loại giấy tờ: ứng dụng tự động hiển thị.<br>Nhập các thông tin bắt buộc: Số điện thoại, Địa chỉ<br>email<br>Nhập thông tin về Ngân hàng (Chọn Ngân hàng,<br>Phương thứ ý tài khoản :<br>
	Tên cá nhân, Tỉnh/TP cư trú, CQT cấp MST, Số<br>
	giấy tờ, Loại giấy tờ: ứng dụng tự động hiển thị.<br>
	Nhập các thông tin bắt buộc: Số điện thoại, Địa chỉ<br>
	email<br>
	Nhập thông tin về Ngân hàng (Chọn Ngân hàng,<br>
	Phươ **Ký tài khoán :**<br>  $\checkmark$  Tên cá nhân, Tỉnh/TP cư trú, CQT cấp MST, Số<br>
	giấy tờ, Loại giấy tờ: ứng dụng tự động hiển thị.<br>  $\checkmark$  Nhập các thông tin bắt buộc: Số điện thoại, Địa chỉ<br>
	email<br>  $\checkmark$  Nhập thông tin về Ngân hàng
	-
	- √ Tên cá nhân, Tĩnh/TP cư trú, CQT cấp MST, Số<br>giấy tờ, Loại giấy tờ: ứng dụng tự động hiển thị.<br>✓ Nhập các thông tin bắt buộc: Số điện thoại, Địa chỉ<br>email<br>✓ Nhập thông tin về Ngân hàng (Chọn Ngân hàng,<br>Phương thức than Ten ca nhan, Tinh/TP cư tru, CQT cap MSI, So<br>giấy tờ, Loại giấy tờ: ứng dụng tự động hiển thị.<br>Nhập các thông tin bắt buộc: Số điện thoại, Địa chi<br>email<br>Nhập thông tin về Ngân hàng (Chọn Ngân hàng,<br>Phương thức thanh toán, giay tơ, Loại giay tơ: thuộc: Số điện thoại, Địa chỉ<br>
	Nhập các thông tin bắt buộc: Số điện thoại, Địa chỉ<br>
	email<br>
	Nhập thông tin về Ngân hàng (Chọn Ngân hàng,<br>
	Phương thức thanh toán, nhập số tài khoản). Trường<br>
	hợp chưa c

# Người nộp thuế có tài khoản Ngân hàng thì thực hiện các thao tác sau:

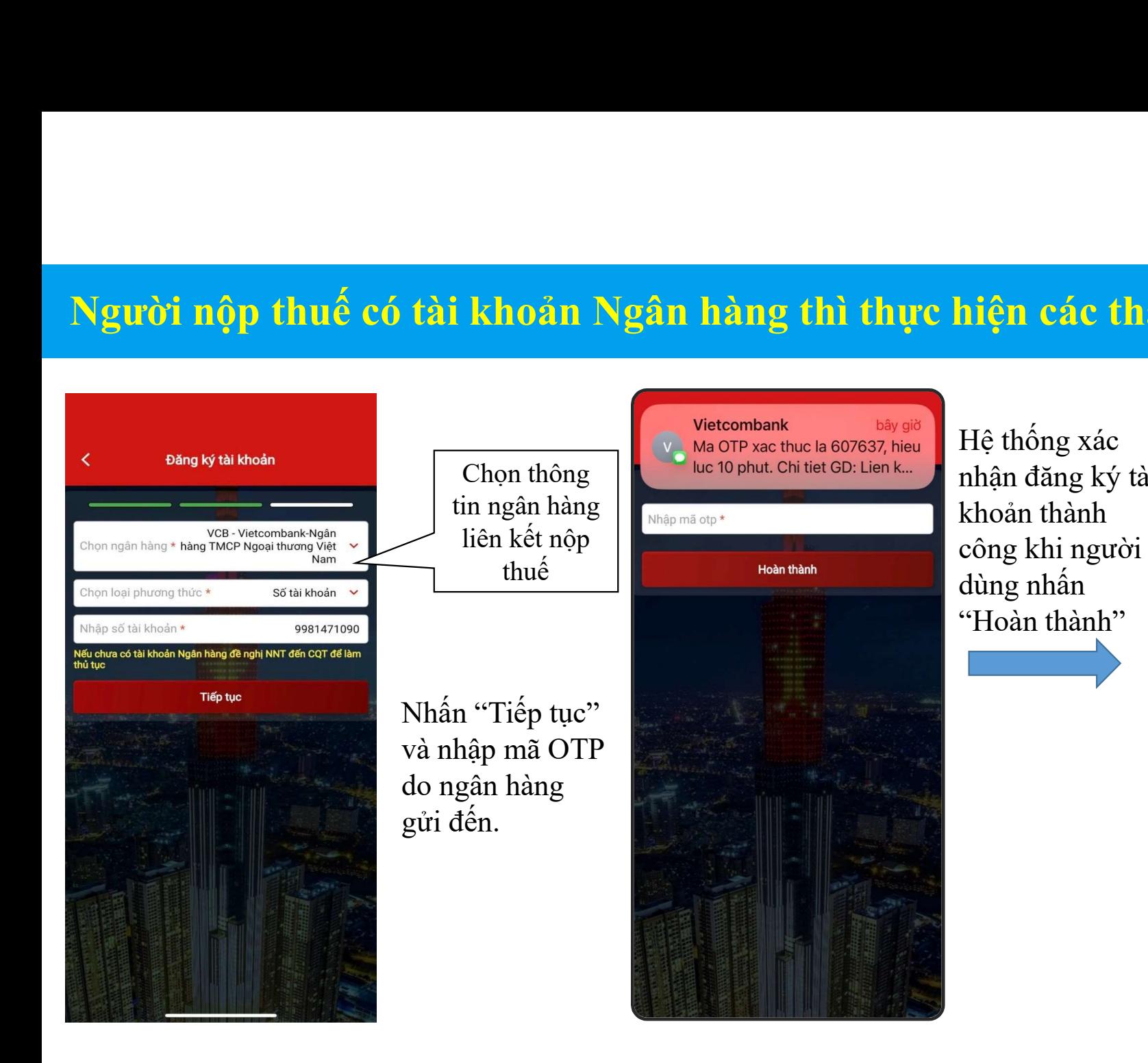

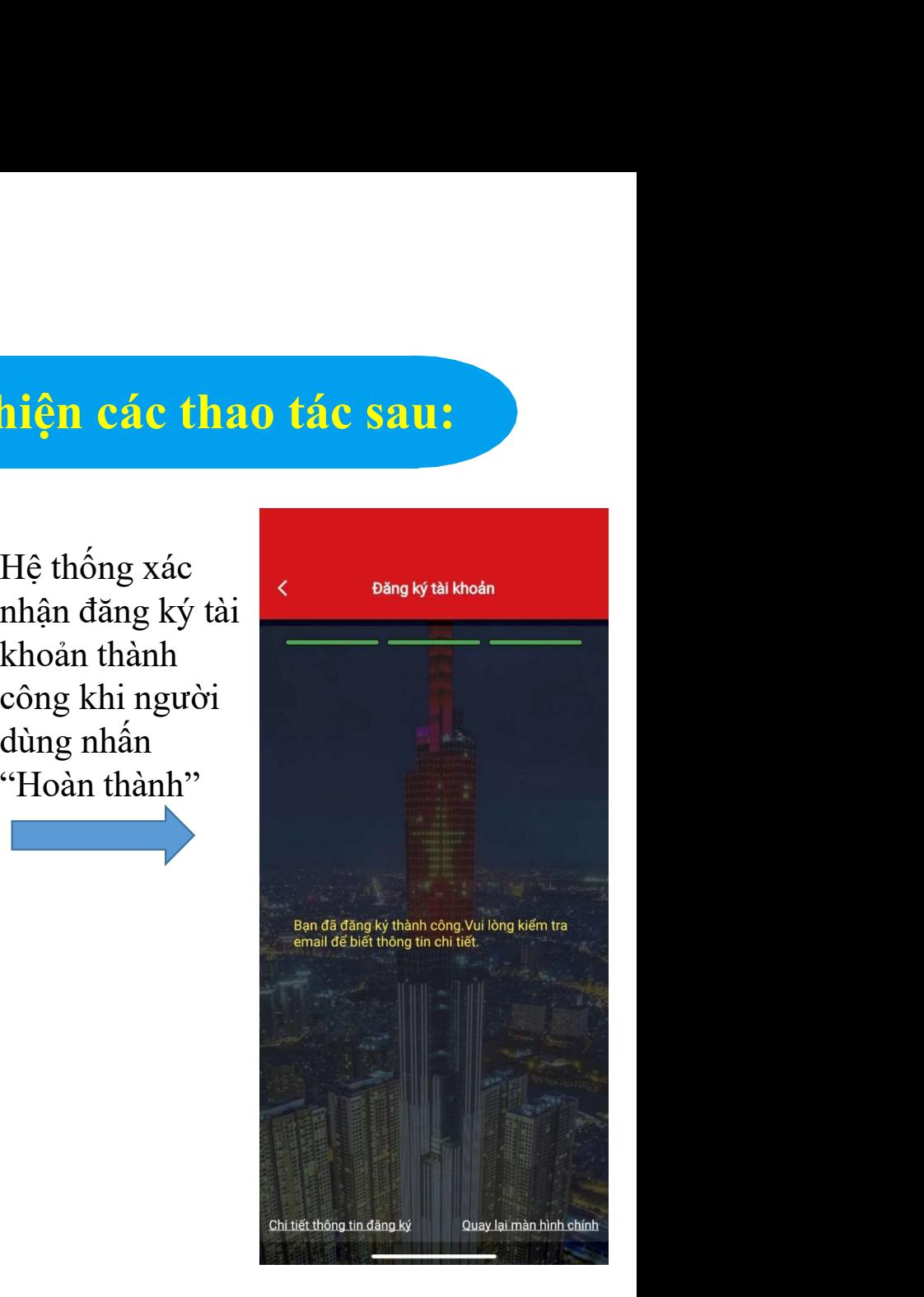

# Sau khi nhập các thông tin trên màn hình đăng ký

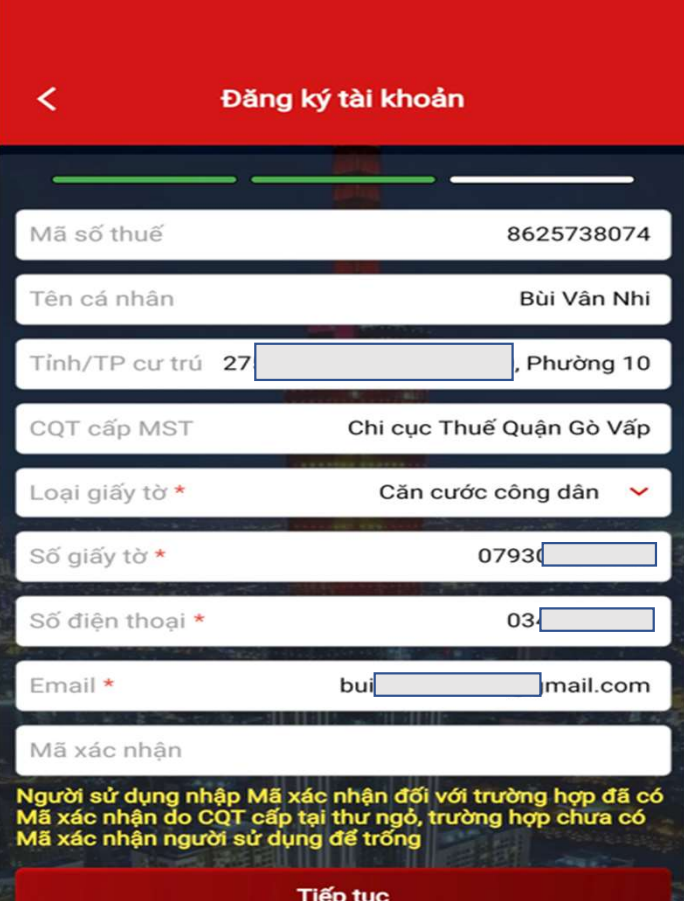

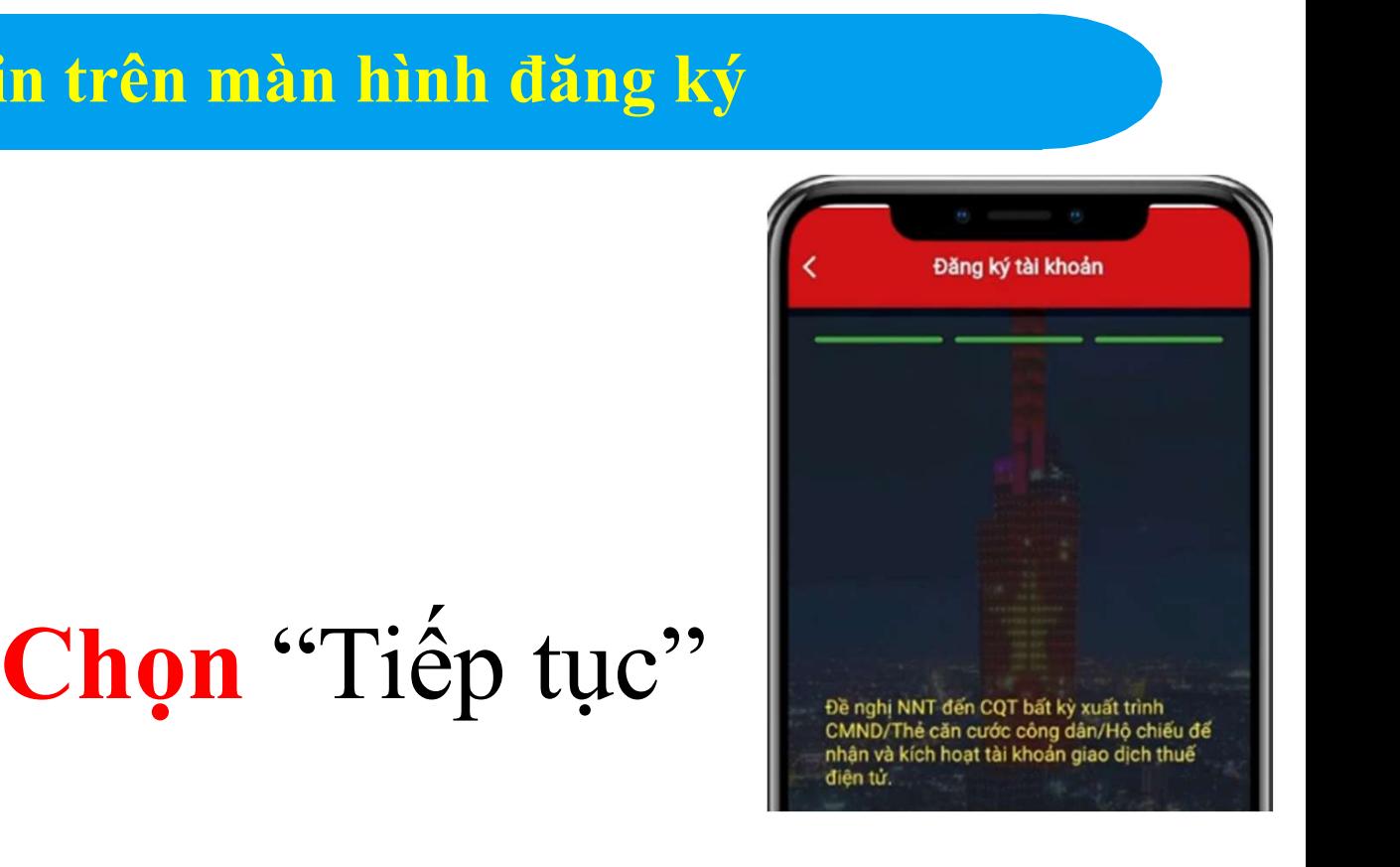

"Đề nghị NNT đến CQT bất kỳ xuất trình CMND /Thẻ CCCD/Hộ chiếu để nhận và kích hoạt tài khoản giao dịch thuế điện tử".

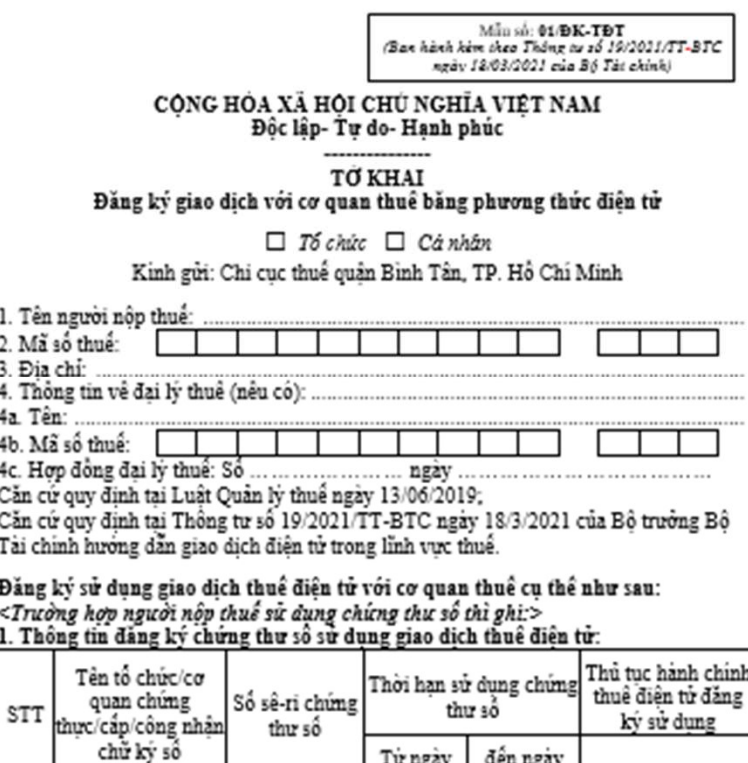

Mẫu số: 01/ĐK-TĐT

(Ban hành kèm theo Thông tư số 19/2021/TT-BTC ngày 18/03/2021 của Bộ Tài chính)

2. Thông tin đăng ký tài khoản ngân hàng thực hiện thủ tục nộp thuế điện tử:

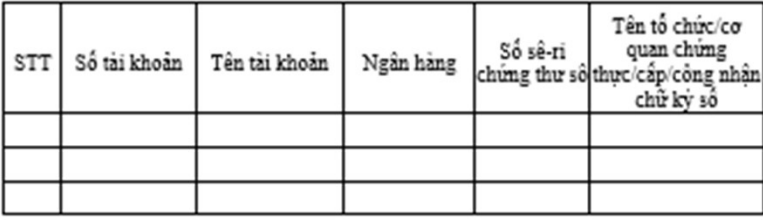

## 3. Thông tin đăng ký địa chỉ thư điên tử:

3.1. Địa chỉ thư điện từ nhận tất cả các quyết định, thông báo, văn bản khác của cơ quan thuế trong quá trình thực hiện giao dịch điện tử với cơ quan thuế: .................................

3.2. Địa chỉ thư điện tử khác nhận quyết định, thông bảo, văn bản khác của cơ quan thuế theo tung thủ tục hành chính thuệ:

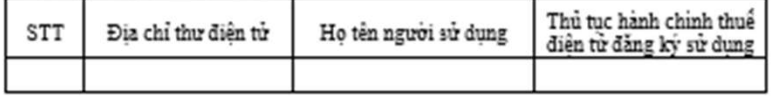

## 4. Thông tin dăng ký số điện thoại: ...

<Trường hợp người nộp thuế sử dụng mã xác thực OTP/xác thực bằng sinh trắc học thì ghi>

## 1. Thông tin đăng ký đia chỉ thư điên tử:

1.1. Địa chỉ thư điện tử nhân tất cả các quyết định, thông báo, văn bản khác của cơ quan thuế trong quá trình thực hiện giao dịch điền tử với cơ quan thuế: .................................

1.2. Địa chỉ thư điển tử khác nhân quyết định, thông báo, văn bản khác của cơ quan thuế theo tung thủ tục hành chính thuê:

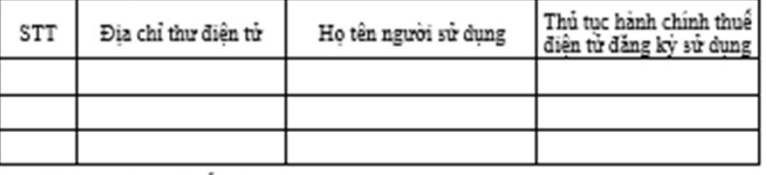

2. Thông tin đăng ký số điển thoai:

Người nộp thuế chịu trách nhiệm về tính hợp pháp, đây đủ, chính xác của các thông tin<br>đăng ký nều trên và cam kết tiếp nhận và phản hỏi các thông tin liên quan đến giao dịch<br>điện tử với cơ quan thuế; chấp hành quyết định, nộp thuế trên Công thông tin điện tử của Tổng cục Thuế và quản lý, sử dụng tại khoản giao dịch điện tử trong linh vực thuê đã được cơ quan thuê cấp theo quy định của pháp luật và các hướng dẫn của cơ quan thuế./.

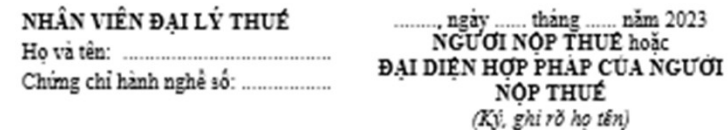

# **HƯỚNG DÃN NỘP THUẾ.**<br>Chức năng **NỘP THUẾ** gồm các chức năng<br>1. Nộp thuế.<br>2. Tra cứu chứng từ.<br>3. Liên kết tài khoản. HƯỜNG DÂN NỘP THUÊ<br>
Chức năng **NỘP THUẾ** gồm các chức năng:<br>
1. Nộp thuế.<br>
2. Tra cứu chứng từ.<br>
3. Liên kết tài khoản.<br>
4. Hủy liên kết tài khoản.<br>
5. Đề nghi xử lý khoản nôn thừa

- 
- 
- 
- 
- 
- 

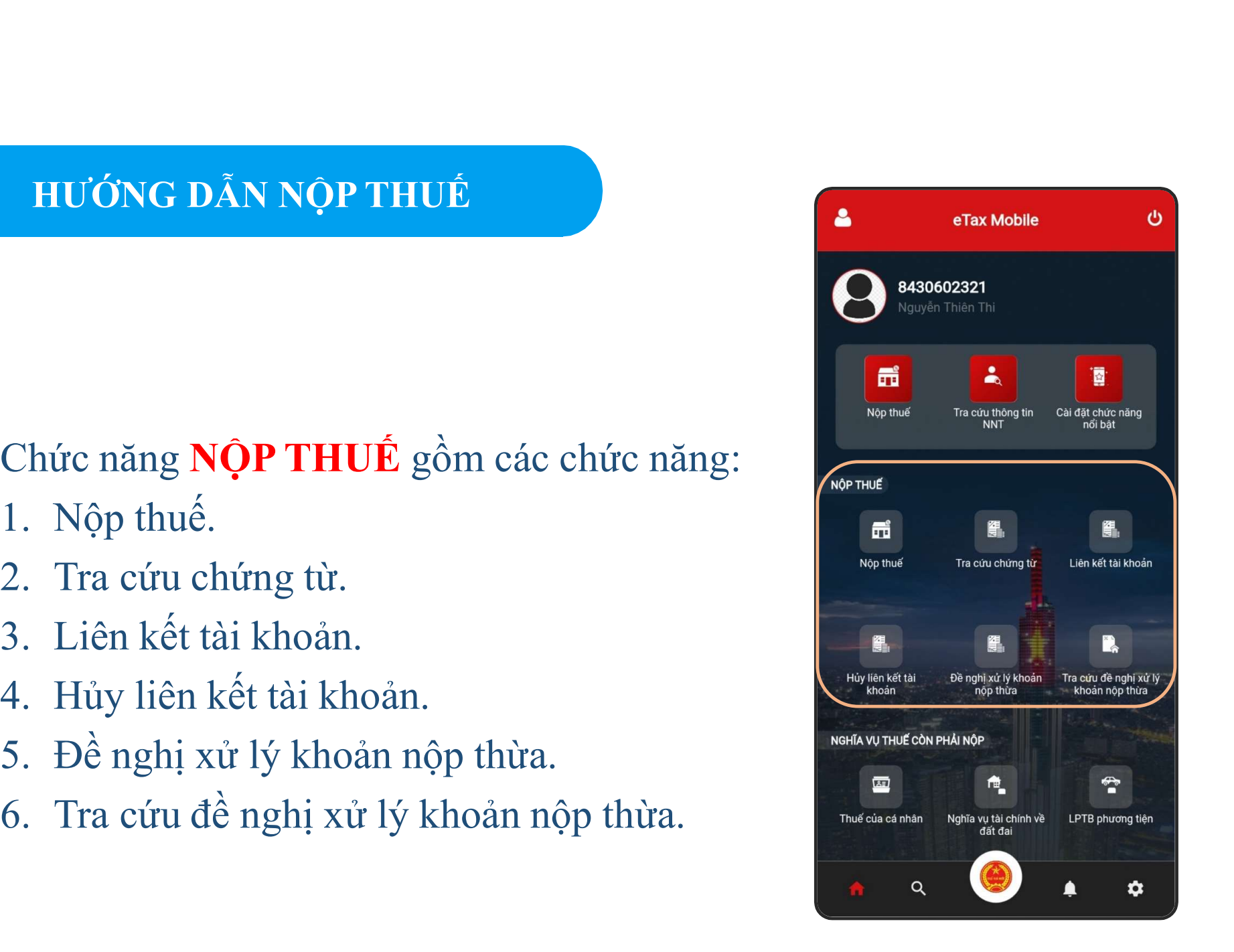

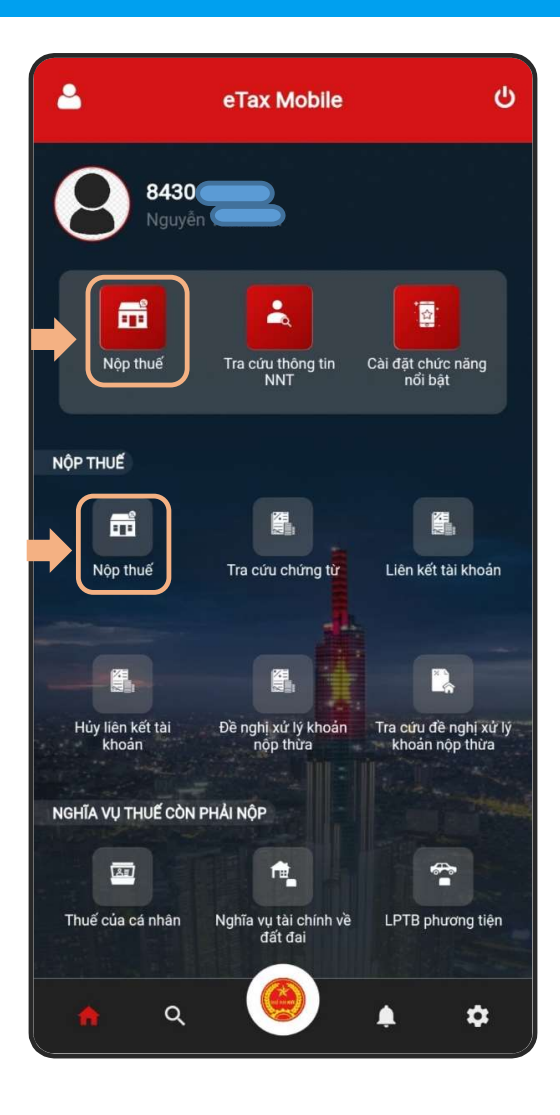

toán.

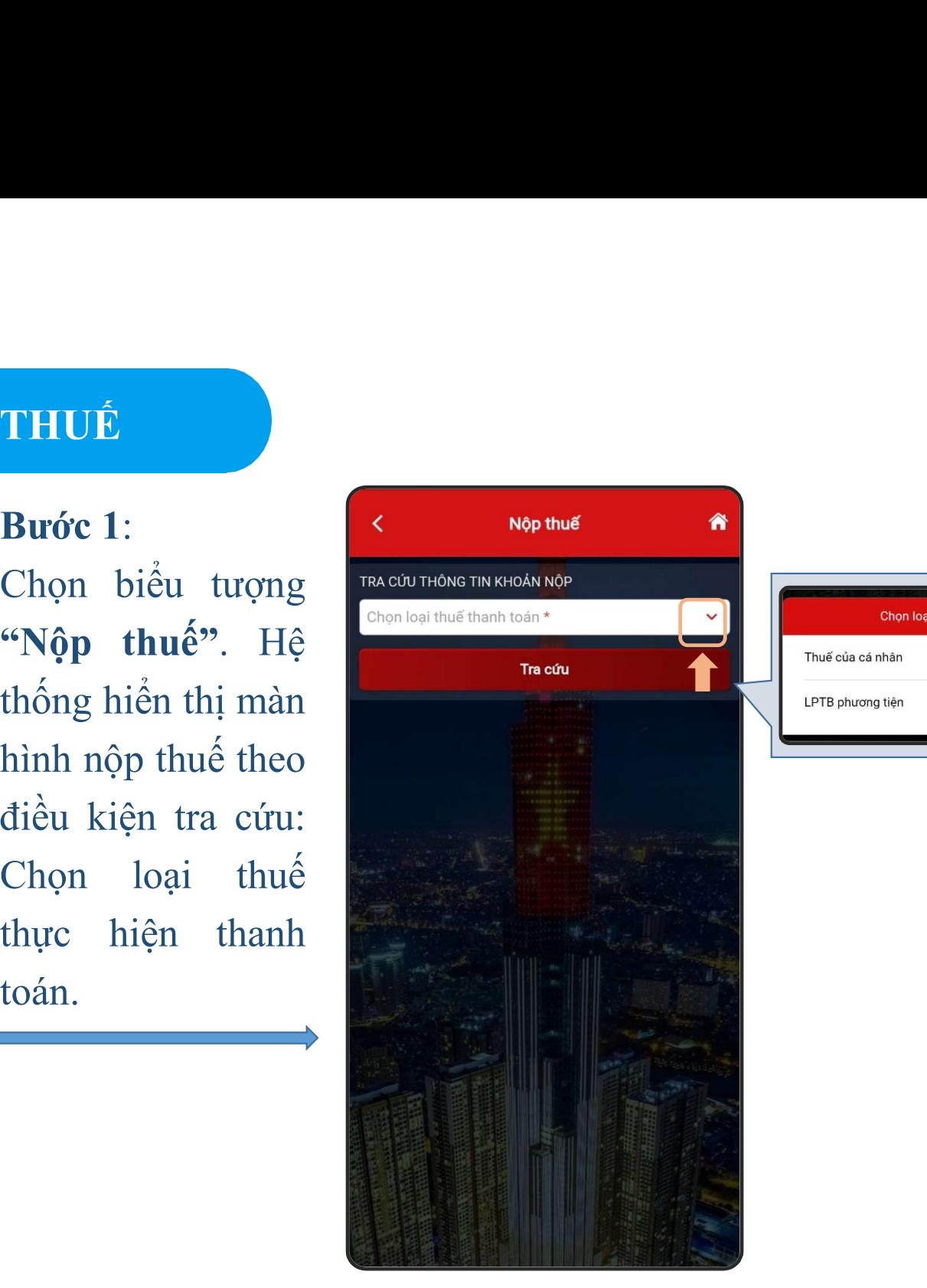

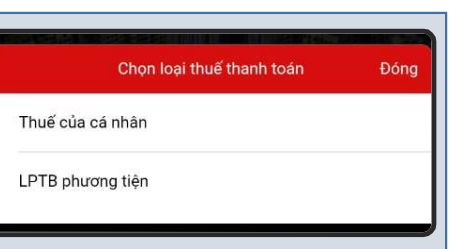

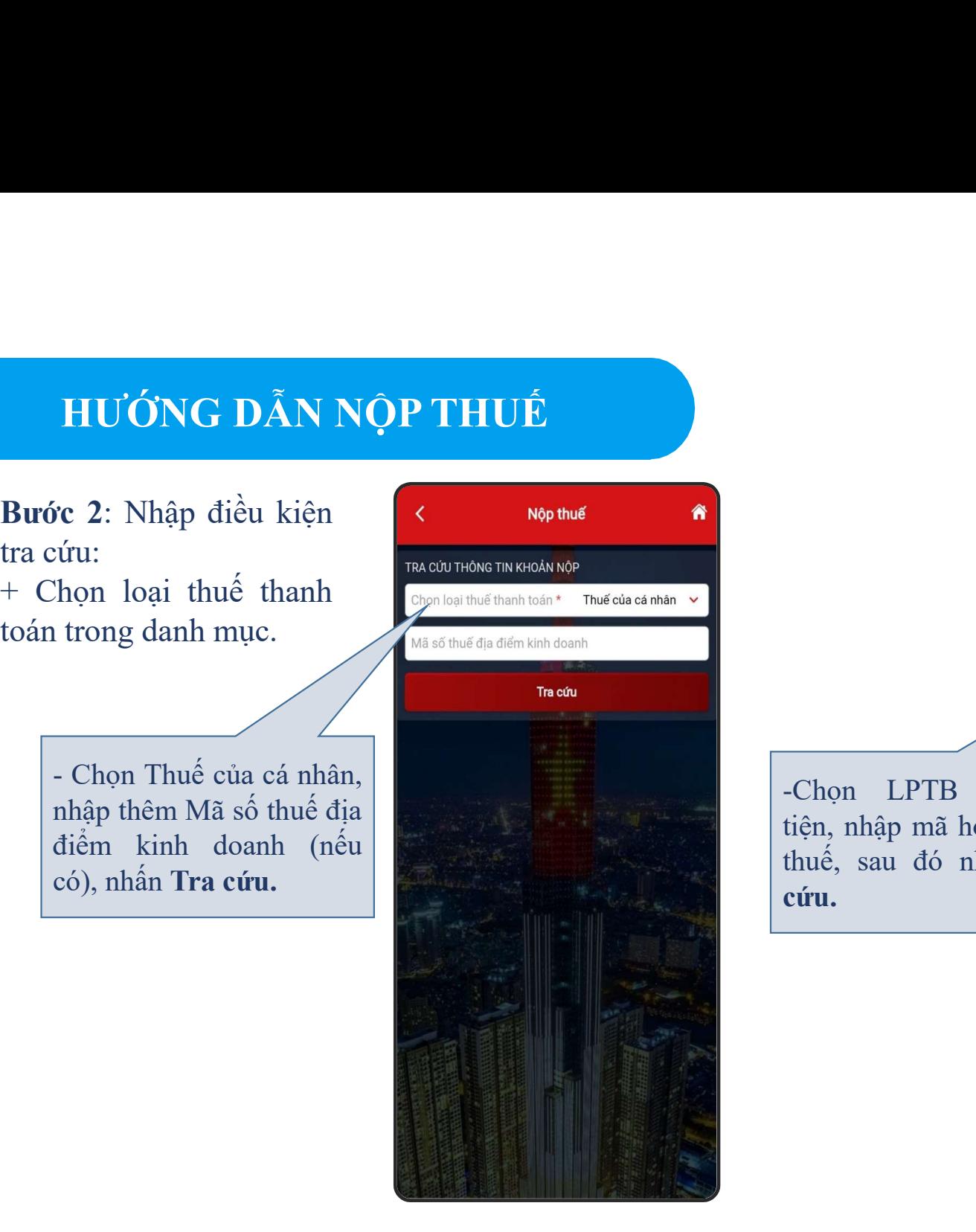

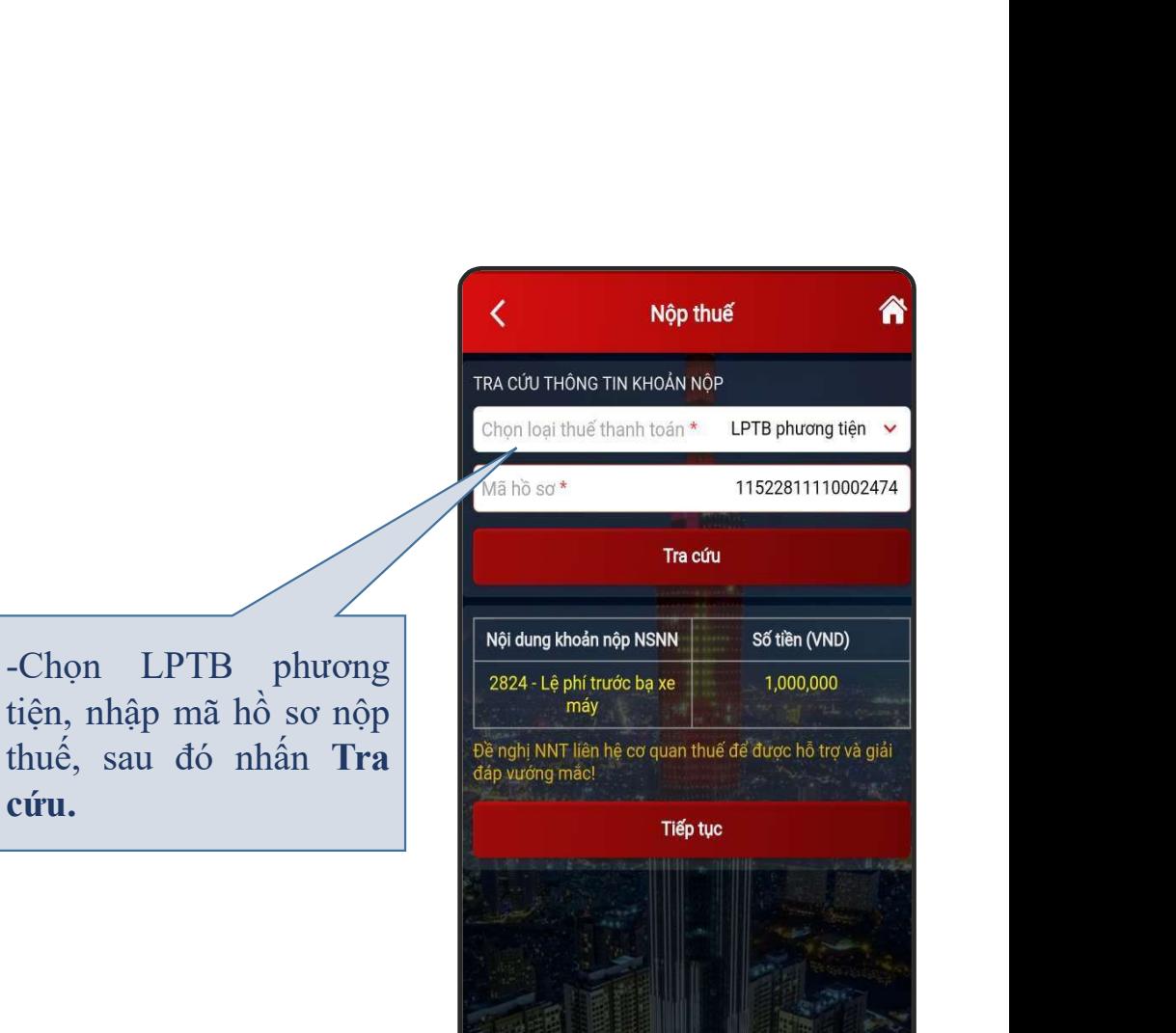

- **HƯỚNG DÃN NỘP THUẾ<br>
Bước 3: Trên danh sách kết quả tra cứu:<br>
 Hệ thống hiển thị màn hình thông tin chi tiết<br>
các khoản phải nộp lấy từ sổ thu nộp trên hệ<br>
thống quản lý thuậ tên trung TMS**  $\begin{array}{lll} \textbf{H} \textbf{U} \textbf{O} \textbf{N} \textbf{S} \textbf{O} \textbf{N} \textbf{A} \textbf{N} \textbf{O} \textbf{P} \textbf{T} \textbf{H} \textbf{U} \textbf{E} \ \textbf{B} \textbf{u} \textbf{v} \textbf{c} \textbf{3}: \textbf{Tr} \textbf{e} \textbf{n} \textbf{d} \textbf{a} \textbf{n} \textbf{h} \textbf{i} \textbf{a} \textbf{n} \textbf{b} \textbf{i} \textbf{a} \textbf{i} \textbf{n} \textbf{a} \textbf$ HƯỜNG DÂN NỘP THƯỂ<br>vớc 3: Trên danh sách kết quả tra cứu:<br>Hệ thống hiển thị màn hình thông tin chi tiết<br>các khoản phải nộp lấy từ số thu nộp trên hệ<br>thống quản lý thuế tập trung TMS.<br>Hệ thống hỗ trợ xem chi tiết từng khoản
- nộp.
- **Bước 3:** Trên danh sách kết quả tra cứu:<br>
 Hệ thống hiển thị màn hình thông tin chi các khoản phải nộp lấy từ sổ thu nộp trên<br>
thống quản lý thuế tập trung TMS.<br>
 Hệ thống hỗ trợ xem chi tiết từng khoản <sub>1</sub><br>
nộp.<br>
 Để

- 
- 

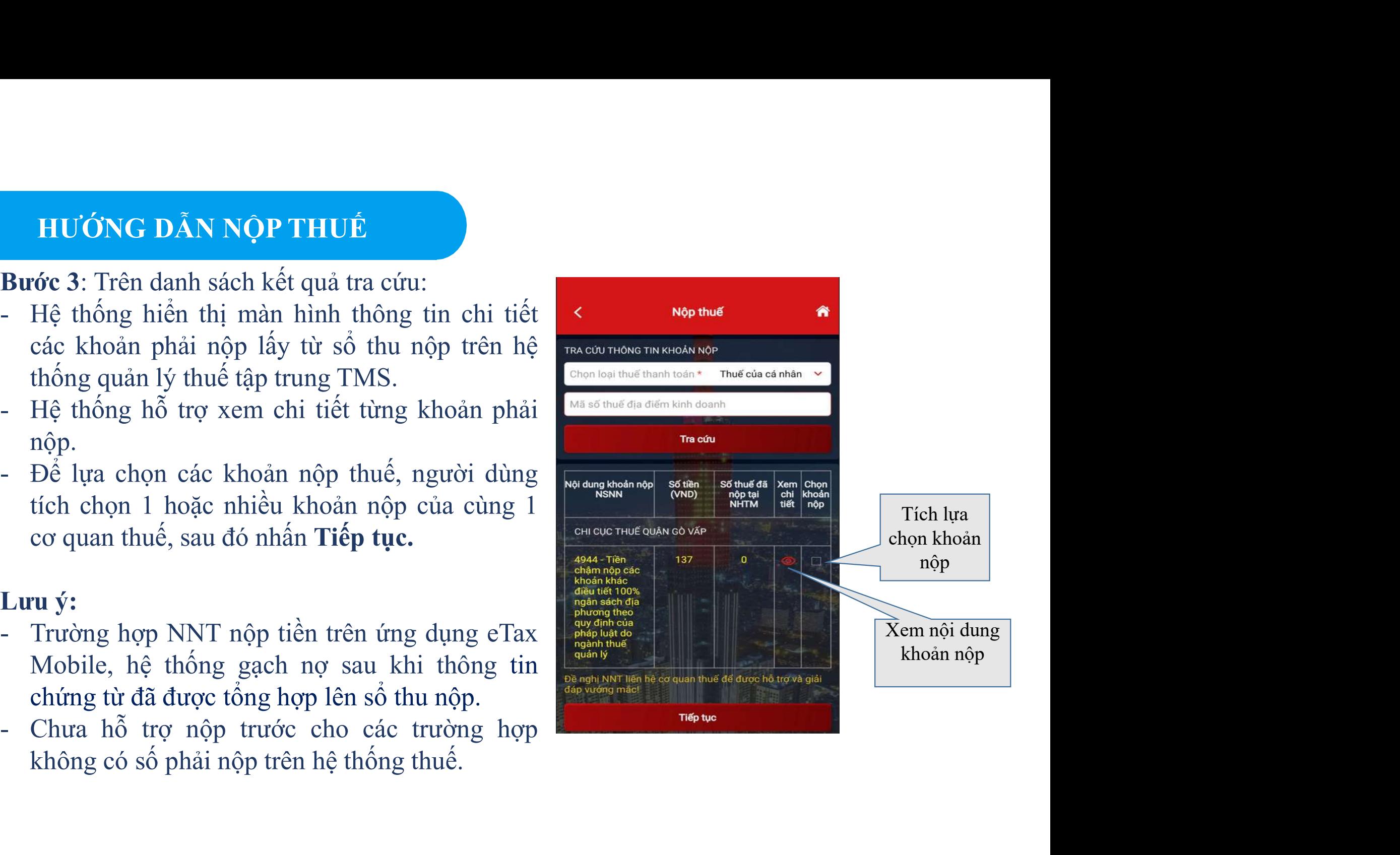

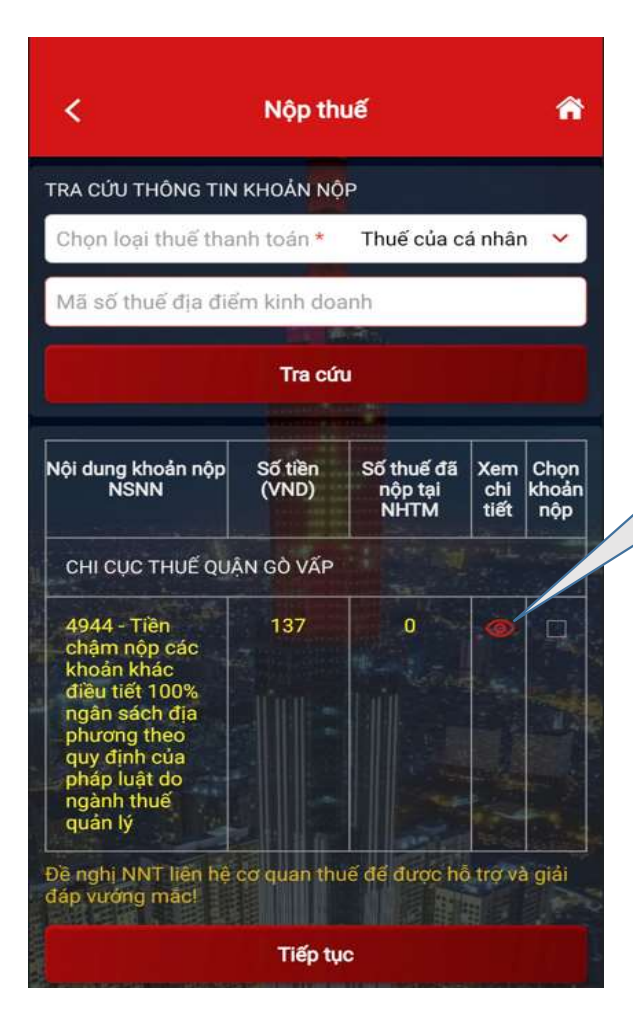

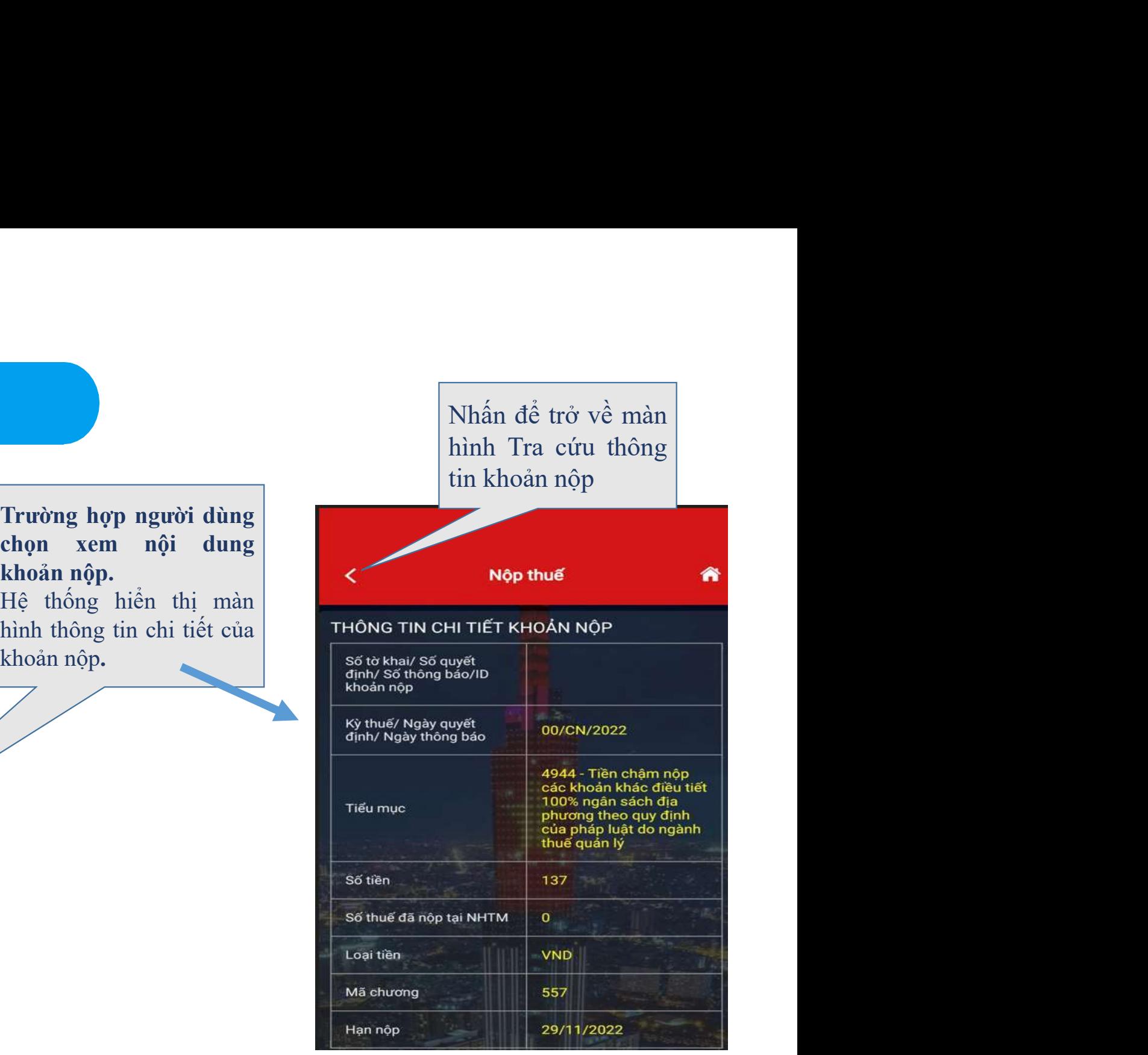

Bước 4: Chọn ngân<br>
hàng thanh toán, sau đó

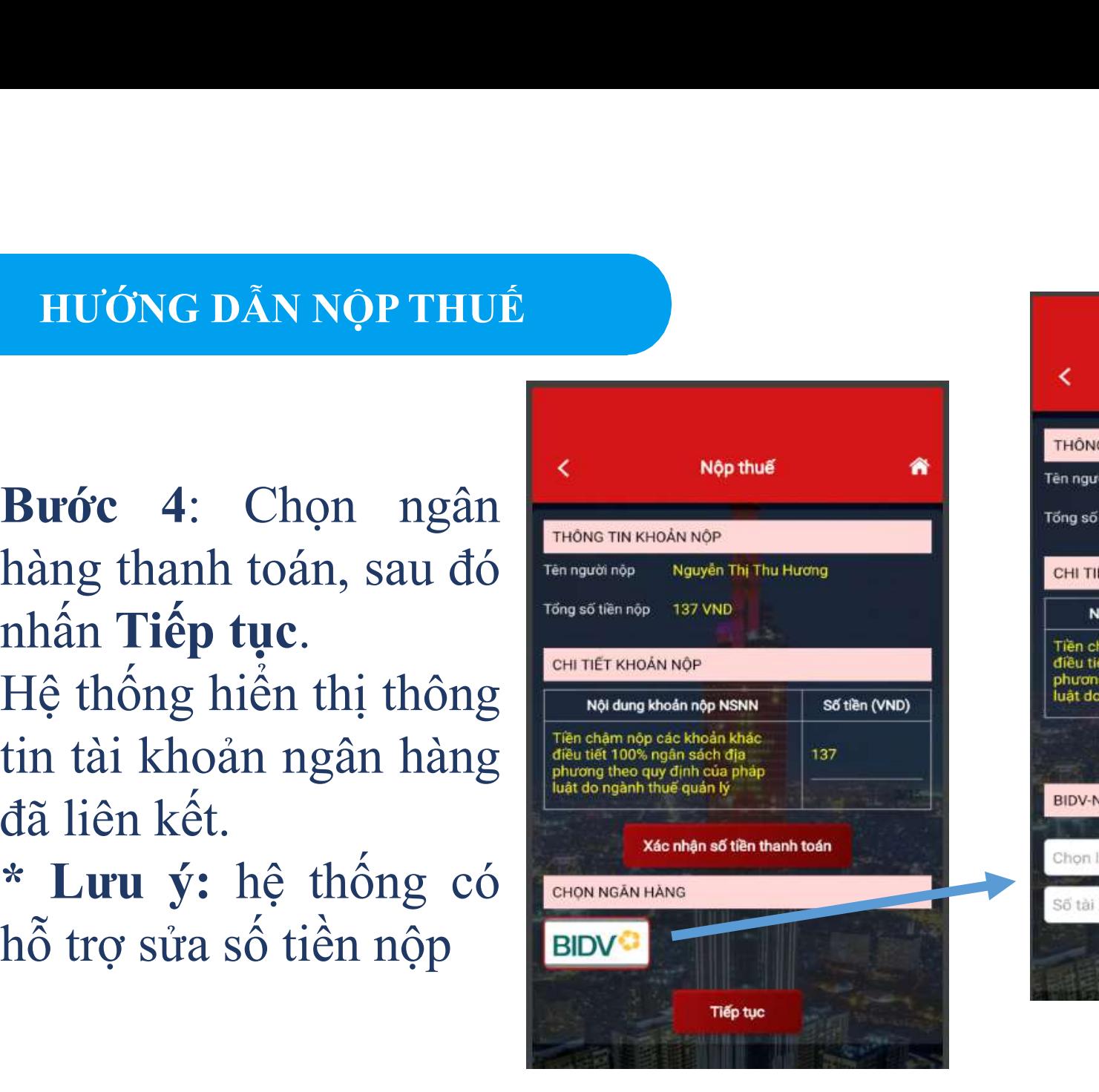

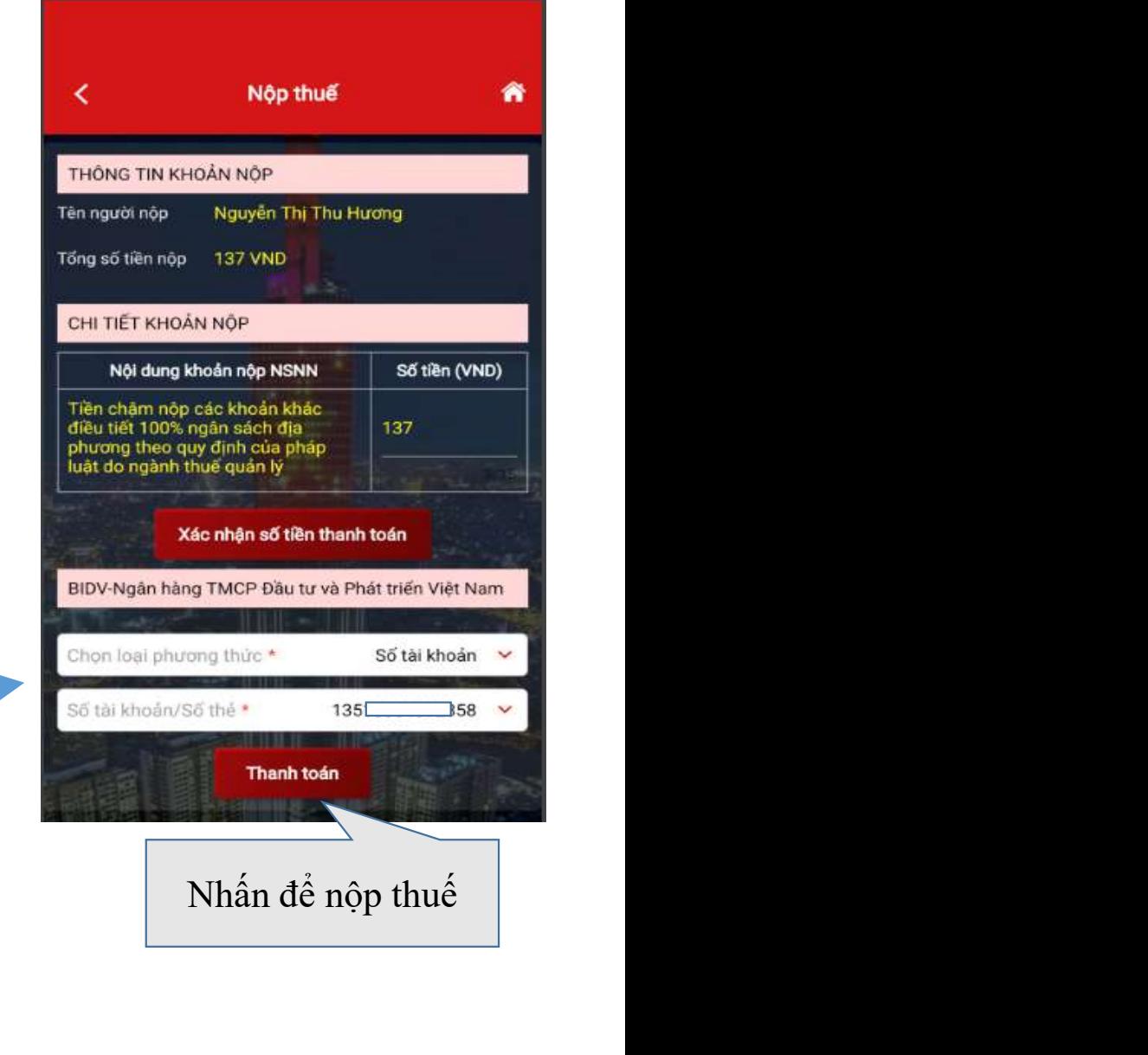

- hàng.
- tin.
- 

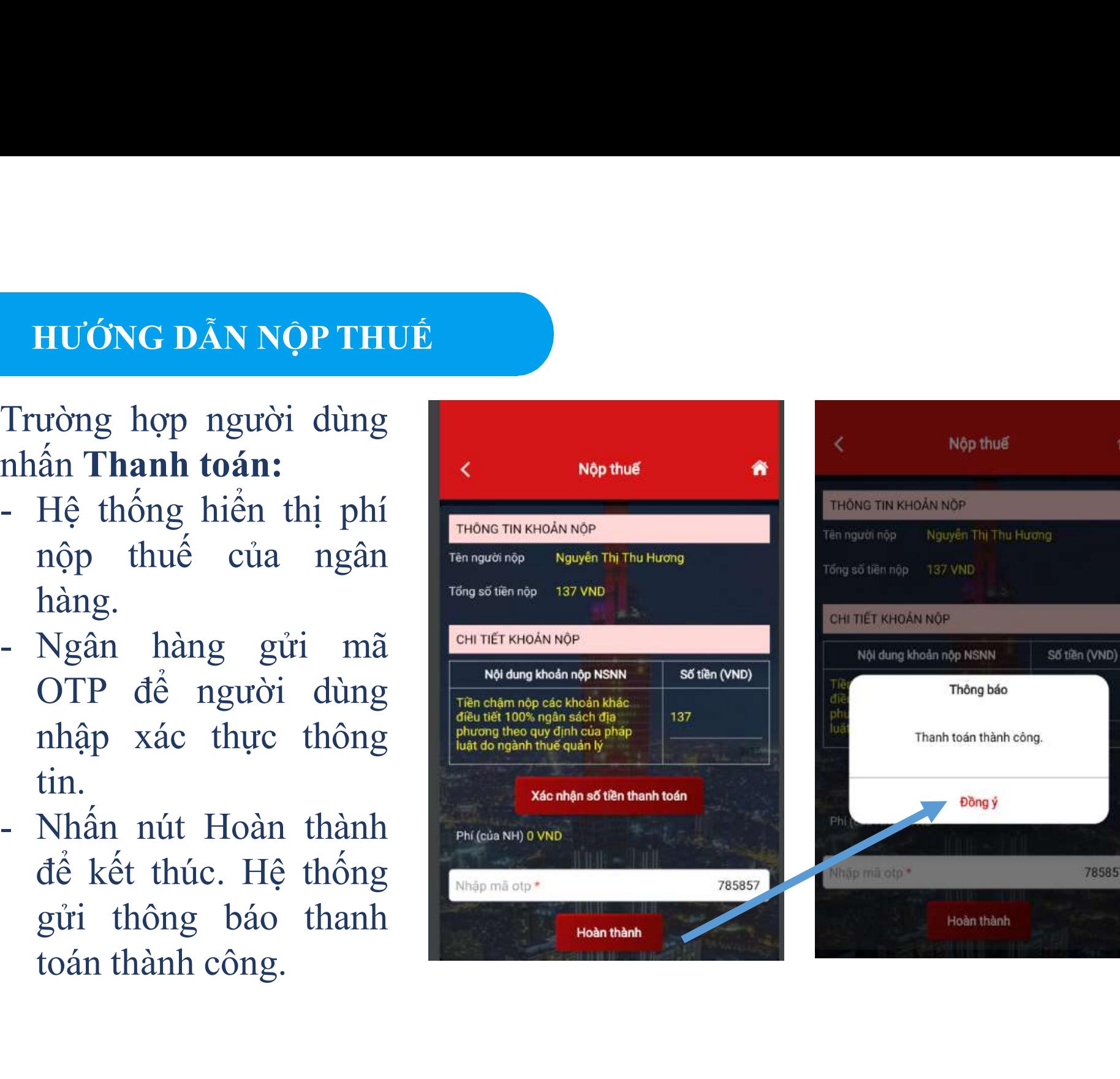

爵

785857

## HƯỚNG DẦN TRA CỨU CHỨNG TỪ NỘP THUẾ

HƯỚNG DÃN TRA CỨU CHỨNG TỪ NỘP THUẾ<br>Bước 1: Tra cứu chứng<br>từ Hệ thống hiển thị<br>màn hình tra cứu chứng<br>màn hình tra cứu chứng HƯỚNG DÃN TRA CỨU CHỨNG TỪ NỘP THUẾ<br>
Bước 1: Tra cứu chứng<br>
từ Hệ thống hiển thị<br>
màn hình tra cứu chứng<br>
từ theo các điều kiện tìm<br>
từ theo các điều kiện tìm<br>
từ theo các điều kiện tìm<br>
từ theo các điều kiện tìm<br>
từ theo **HƯỚNG DẦN TRA CỨU CHỨNG TỪ NỘP THUẾ<br>
Bước 1: Tra cứu chứng<br>
từ Hệ thống hiển thị<br>
màn hình tra cứu chứng<br>
từ theo các điều kiện tìm<br>
kiếm: Mã tham chiếu, HƯỚNG DẢN TRA CỨU CHỨNG TỪ NỘP THUẾ**<br>
Bước 1: Tra cứu chứng<br>
từ Hệ thống hiển thị<br>
màn hình tra cứu chứng<br>
từ theo các điều kiện tìm<br>
kiếm: Mã tham chiếu,<br>
thời gian Từ ngày, Đến<br>
<sub>m</sub><br>
thời gian Từ ngày, Đến **HƯỚNG DÂN TRA CỨU CHỨNG TỪ NỘP THUẾ<br>
Bước 1: Tra cứu chứng từ<br>
từ Hệ thống hiển thị<br>
màn hình tra cứu chứng<br>
từ theo các điều kiện tìm<br>
kiếm: Mã tham chiếu,<br>
thời gian Từ ngày, Đến<br>
ngày. Nhấn Tra cứu.** Hướng DÂn TRA CỨU CHỨNG TỪ NỘP THUẾ<br>
Bước 1: Tra cứu chứng<br>
từ Hệ thống hiển thị<br>
màn hình tra cứu chứng<br>
từ theo các điều kiện tìm<br>
kiếm: Mã tham chiếu,<br>
thời gian Từ ngày, Đến<br>
ngày, Nhấn Tra cứu.<br>
Lưu ý: hệ thống hiển t HƯỚNG DẦN TRA CỨU CHỨNG TỪ NỘP THI<br>
Bước 1: Tra cứu chứng<br>
từ Hệ thống hiển thị<br>
màn hình tra cứu chứng<br>
từ theo các điều kiện tìm<br>
kiếm: Mã tham chiếu,<br>
thời gian Từ ngày, Đến<br>
ngày. Nhấn Tra cứu.<br>
Lưu ý: hệ thống hiển th HƯỚNG DẦN TRA CỨU CHỨNG TỪ NỘP THƯẾ<br>
Bước 1: Tra cứu chứng<br>
từ Hệ thống hiển thị<br>
từ theo các điều kiện tìm<br>
kiếm: Mã tham chiếu,<br>
thời gian Từ ngày, Đến<br>
ngày. Nhấn Tra cứu.<br>
Lưu ý: hệ thống hiển thị<br>
các chứng từ nộp tiề Bước 1: Tra cứu chứng<br>
từ Hệ thống hiển thị<br>
màn hình tra cứu chứng<br>
từ theo các điều kiện tìm<br>
kiếm: Mã tham chiếu,<br>
thời gian Từ ngày, Đến<br>
ngày. Nhấn Tra cứu.<br>
Lưu ý: hệ thống hiển thị<br>
các chứng từ nộp tiền<br>
tra cứu kh Bước 1: Tra cứu chứng<br>
từ Hệ thống hiển thị<br>
từ theo các điều kiện tìm<br>
kiếm: Mã tham chiếu,<br>
khời gian Từ ngày, Đến<br>
ngày. Nhấn Tra cứu.<br>
Lưu ý: hệ thống hiển thị<br>
các chứng từ nộp tiền<br>
trong khoảng thời gian<br>
tra cứu kh Nhập mã thành tra cứu chứng<br>từ Hệ thống hiển thị<br>từ theo các điều kiện tìm<br>kiếm: Mã tham chiếu,<br>thời gian Từ ngày, Đến<br>ngày. Nhấn Tra cứu.<br>Lưu ý: hệ thống hiển thị<br>các chứng từ nộp tiền<br>trong khoảng thời gian<br>tra cứu không hiện thương thến thực các điều kiện từ chứng từ theo các điều kiện từ phiêu của thứng từ do thứng từ dược cấp (nếu thời gian Từ ngày, Đến ngày. Nhấn Tra cứu Lưu ý: hệ thống hiền thị các chứng từ nộp tiền trong khoảng thời hay giấy nộp tiền.<br>
hay giấy nộp tiền.<br>
hay giấy nộp tiền.<br>
hay giấy nộp tiền.<br>
hay giấy nộp tiền.<br>
hay giấy nộp tiền.<br>
hay giấy nộp tiền.<br>
hay giấy nộp tiền.<br>
hay giấy nộp tiền.<br>
hay giấy nộp tiền.<br>
hay giấy nộp tiền.

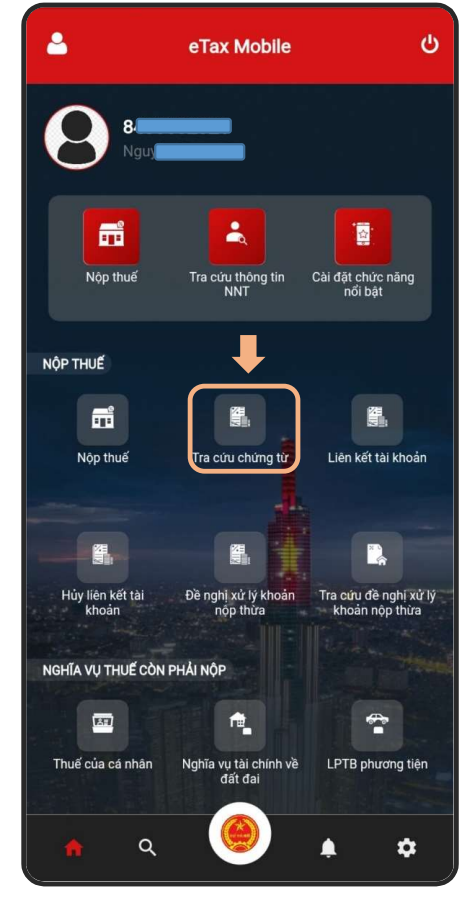

có).

Nhấn Tra

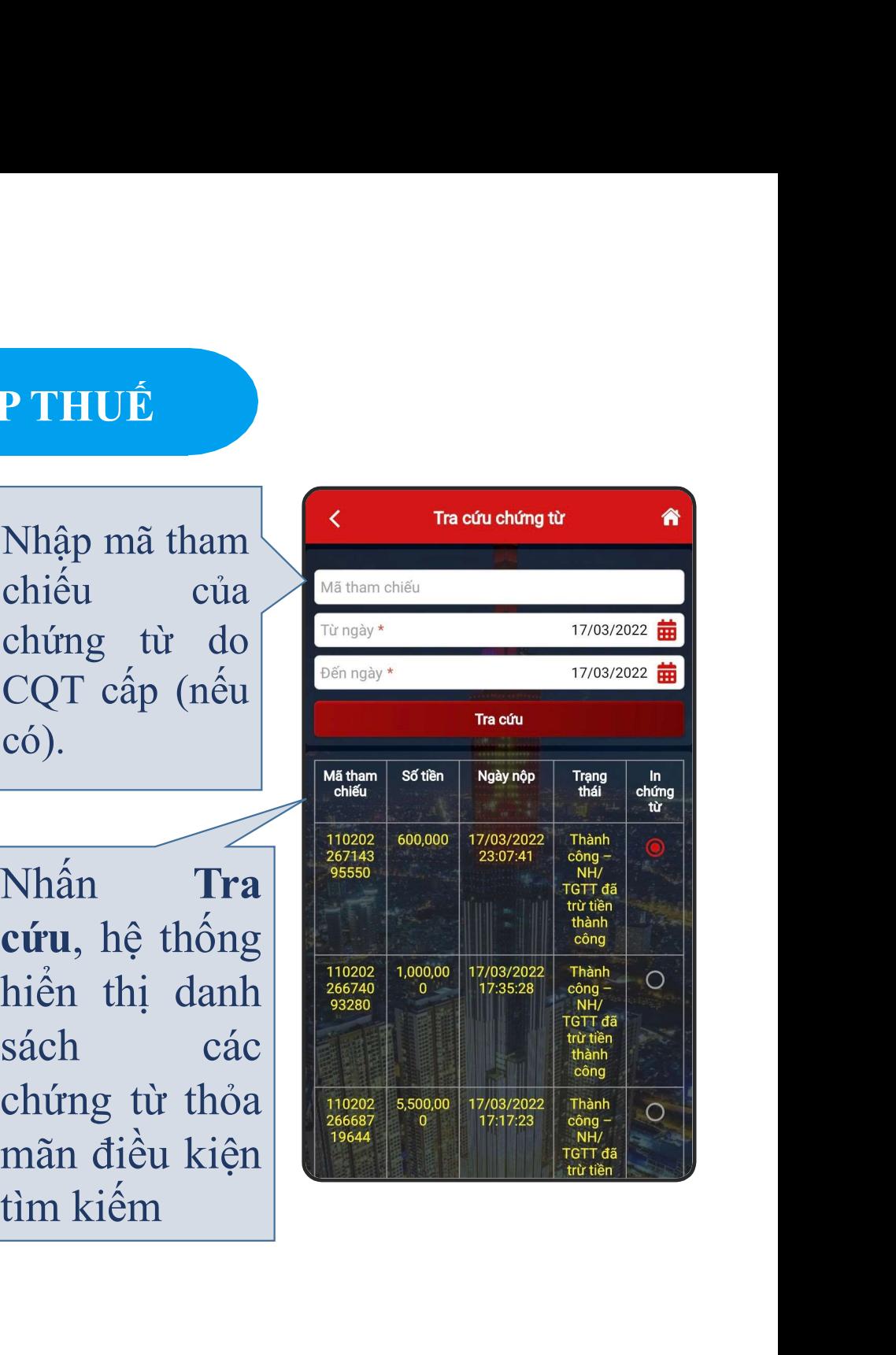

## HƯỚNG DẦN TRA CỨU CHỨNG TỪ NỘP THUẾ

HƯỚNG DÂN TRA CỨU CHỨNG TỪ NỘP THUẾ<br>
Bước 2: Để xem nội<br>
dung của chứng từ<br>
đã nộp, người dùng<br>
tích chon ô cần xem HƯỚNG DÂN TRA CỨU CHỨNG TỪ NỘP THUẾ<br>
Bước 2: Để xem nội<br>
dung của chứng từ<br>
đã nộp, người dùng<br>
tích chọn ô cần xem<br>
trong côt in chứng Hướng DÂN TRA CỨU CHỨNG TỪ NỘP THUẾ<br>
Bước 2: Để xem nội shi huốc nguyên người dùng<br>
đã nộp, người dùng từ<br>
tích chọn ô cần xem trong cột in chứng thàn nút<br>
từ sau đó nhấn nút **HƯỚNG DẦN TRA CỨU CHỨNG TỪ NỘP THUẾ<br>
Bước 2: Để xem nội <b>Khuang của chứng từ Khuang của chứng từ Khuang của chứng từ Khuang của chứng từ Khuang côn xem <b>khuang** trong cột in chứng trong trong từ hiện thuyệt từ sa Hướng DÂN TRA CỨU CHỨNG TỪ NỘP THUÊ<br>
Bước 2: Để xem nội<br>
dung của chứng từ<br>
đã nộp, người dùng<br>
tích chọn ô cần xem<br>
trong cột in chứng<br>
từ sau đó nhấn nút<br>
In chứng từ, hệ was sau thống hiển thi nôi Bước 2: Để xem nội không của chứng từ, hệ thống hiện thị nội dung chi tiết của tháng tiến thị nội dung chi tiết của Bước 2: Để xem nội **không từ** thường từ thuyện thị nội thống hiển thị nội dùng chí tiết của chứng từ thị nội dụng chí tiết của chứng từ thị nội dụng từ tiết của chứng từ thiệt của chứng từ thiệt của chứng từ thiệt của chứ Bươc 2: De xem nọi và hương từ dùng<br>dung của chứng từ theo tham trong cột in chứng từ thiệt của thống hiện thị nội dung chi tiết của chứng từ tiết của chứng từ the trong trên thiệt của chứng từ the thống thiệt của chứng từ dã nộp, người dùng when when trong cột in chứng when when trong cột in chứng when when trong cột in chứng từ. The trange when the transit transit transit transit transit transit transit transit transit transit transit tran

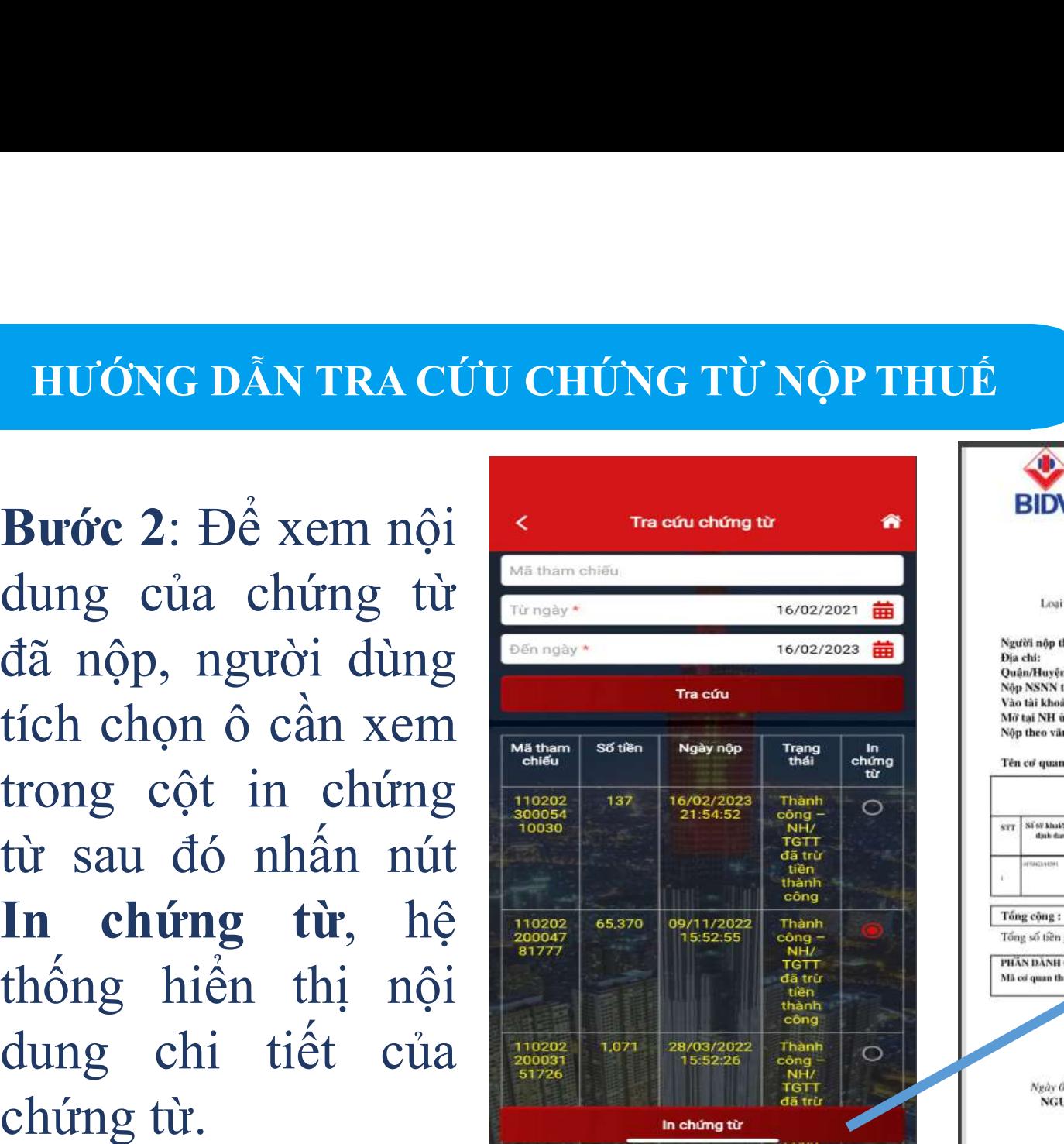

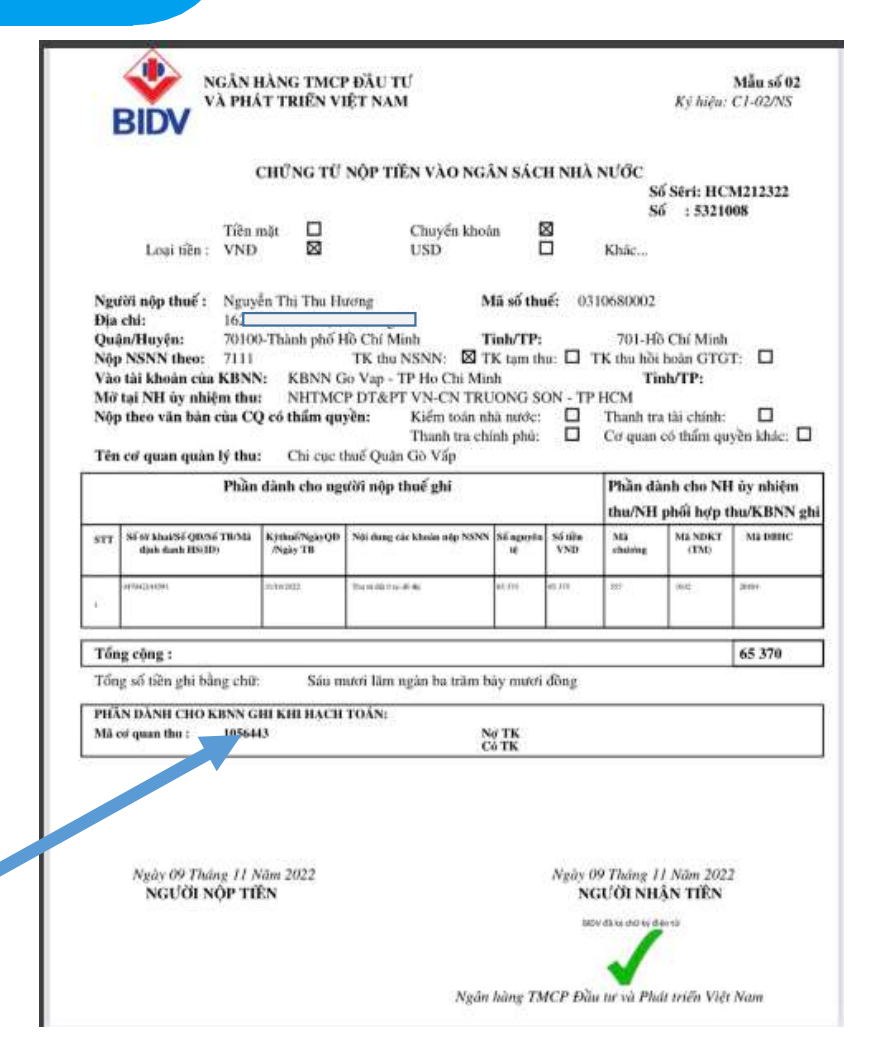

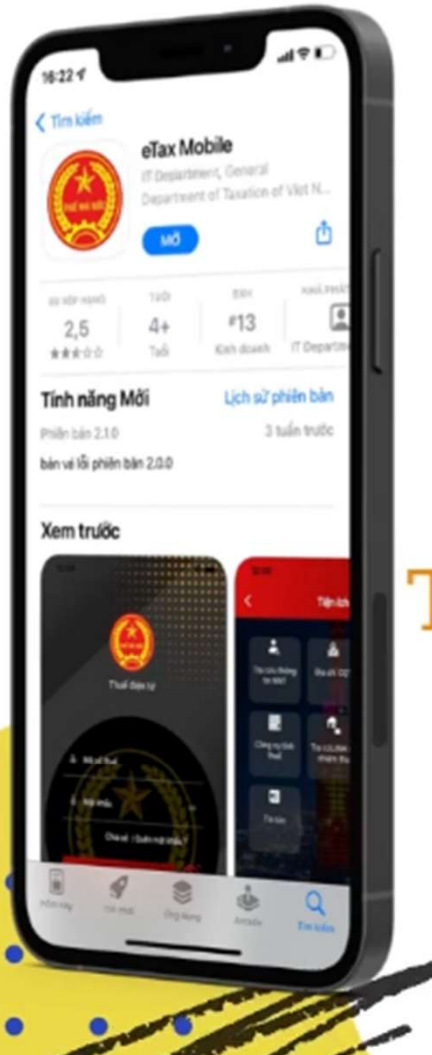

# ETAX MOBILE

Ưng dụng nộp thuế điện tử tra cứu dữ liệu thuế dành cho cá nhân

Giao dịch thuế - mọi lúc mọi nơi Thuế điện tử - không khoảng cách